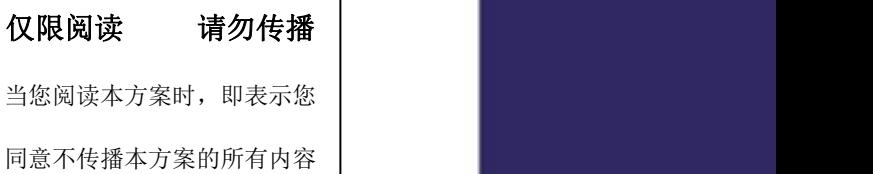

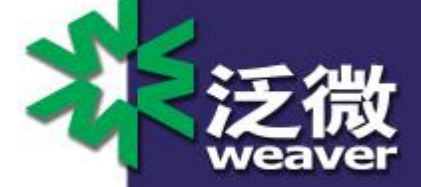

# 泛微协同办公平台 E-cology9.0 版 本前端使用手册(C)--流程

Weaver Software 上海市联航路 1188 号 33 号楼泛微软件大厦 邮政编码:200122

电话:+86 21 68869298 传真:+86 21 50942278

上海泛微网络科技股份有限公司 **www.weaver.com.cn** 1

上海泛微网络科技股份有限公司 Weaver Network Tech.Co., Ltd.

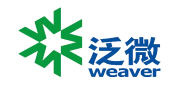

## 版权说明

本手册以及相关的计算机软件程序仅用于为泛微协同管理平台最终用户提供信息,上海泛微网络科技股份 有限公司有权。本手册是上海泛微网络科技股份有限公司的专有信息,并受中华人民共和国版权法和国际 公约的保护。

未得到上海泛微网络科技股份有限公司明确的书面许可,不得为任何目的、以任何形式或手段辅助或传播 本手册的任何部分内容。

本手册内容若有变动,恕不另行通知。本手册中例子中所引用的公司、人名和数据若非特殊说明,均属虚 构。

本手册以及本手册所提及的任何产品的使用均受适应的最终用户许可协议限制。本手册由上海泛微网络科 技股份有限公司制作。本手册中提及的所有商标、商标名称、服务标志及徽标均归其各自公司所有。

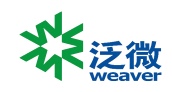

## 目录

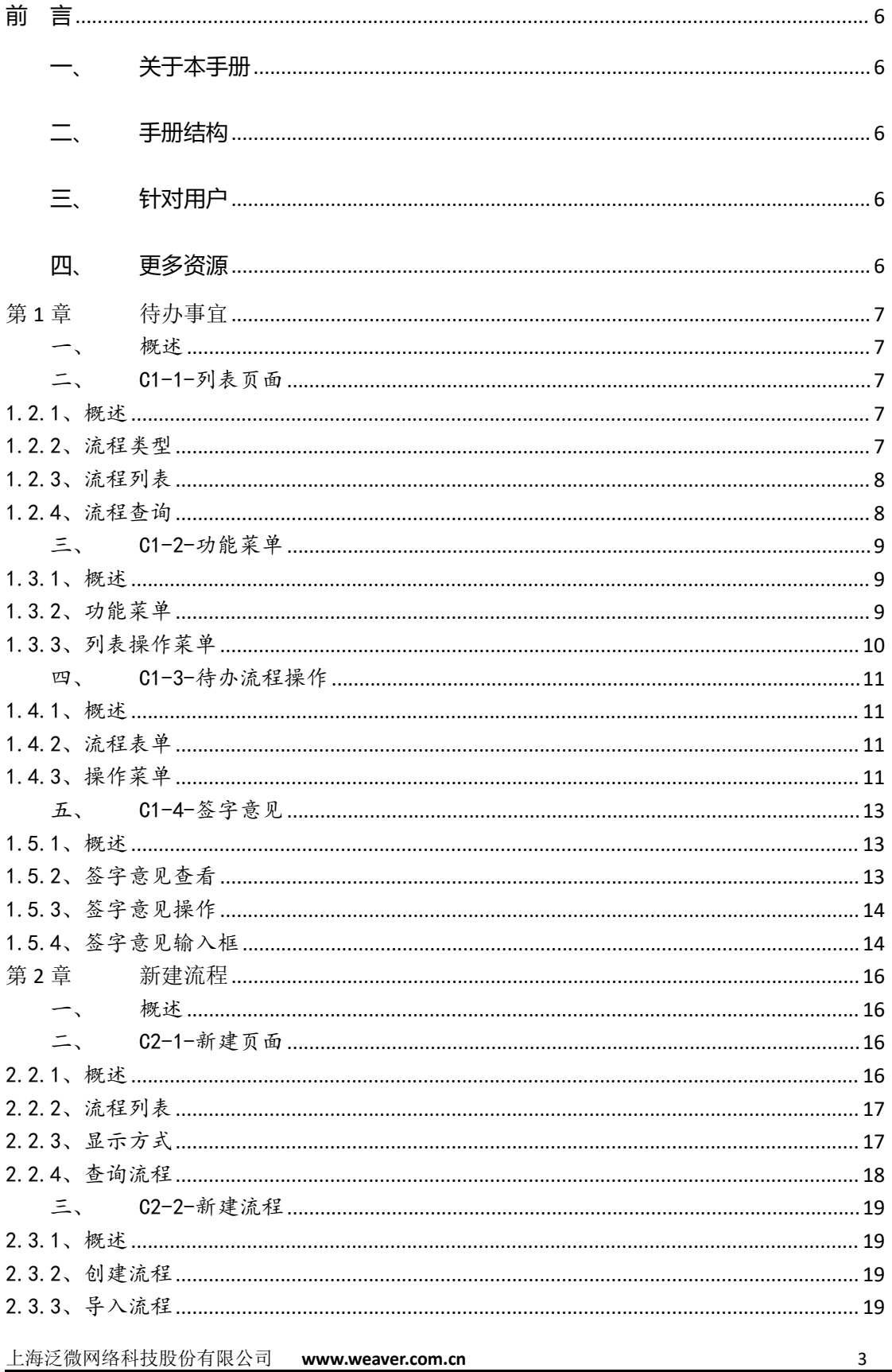

上海市闵行区联航路 1188号浦江智谷 33号楼 电话: 021- 68869298 传真: 021-50942278

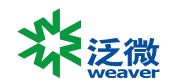

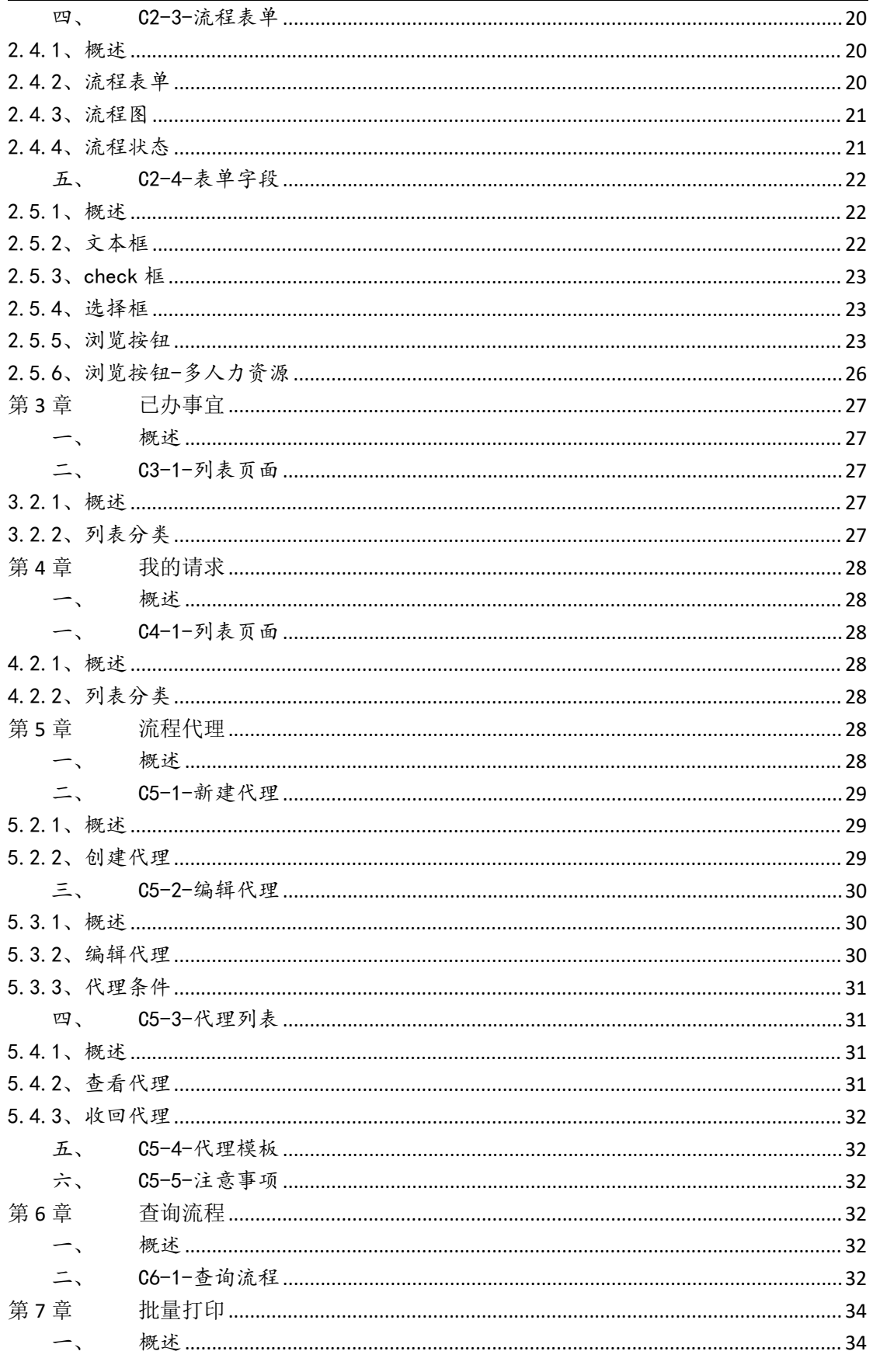

 $\overline{4}$ 

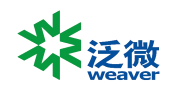

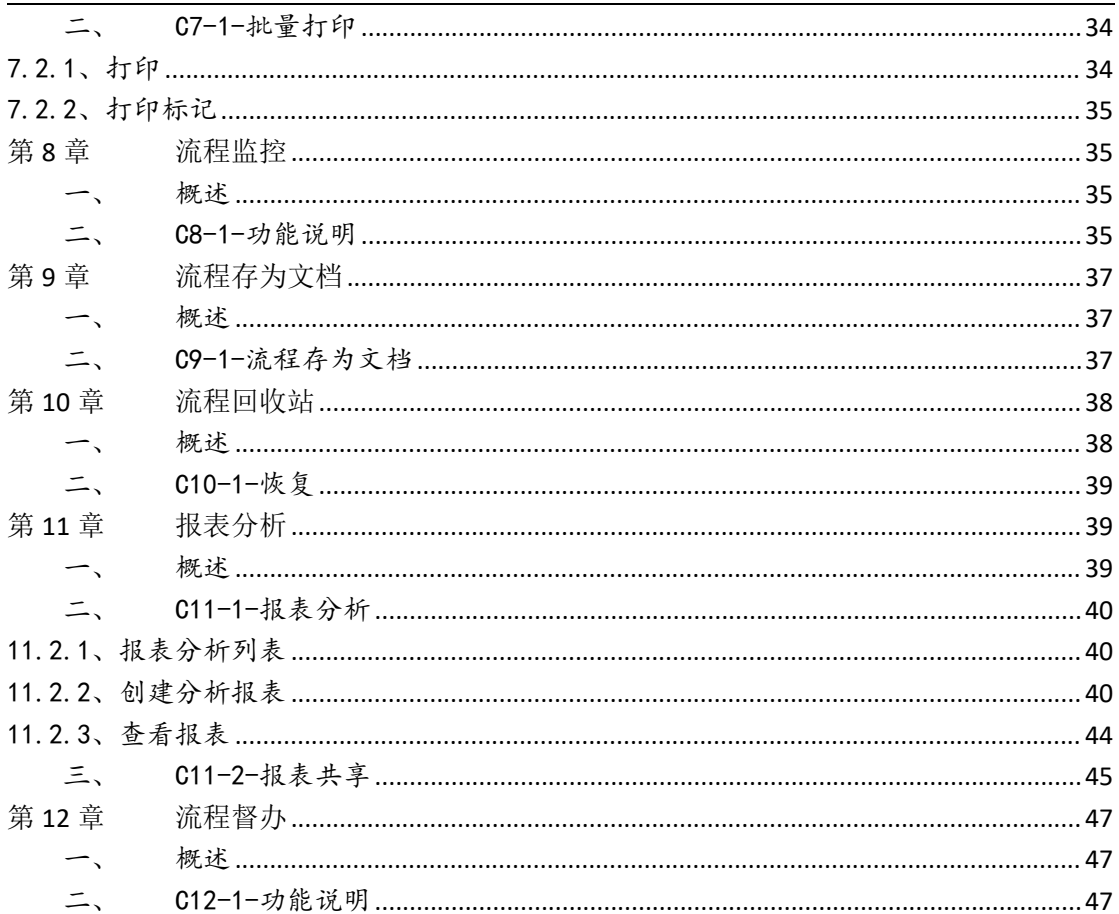

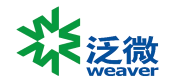

# <span id="page-5-0"></span>**前 言**

## <span id="page-5-1"></span>**一、关于本手册**

本手册是泛微协同管理平台 E-cology9.0 基础版本的系统维护手册,主要为了指导用户管理员使用本产 品而编写。

## <span id="page-5-2"></span>**二、手册结构**

本手册针对管理员管理泛微协同管理平台 E-cology 进行详尽描述。

## <span id="page-5-3"></span>**三、针对用户**

本手册针对泛微协同管理平台 E-cology 的最终用户的系统管理员及模块功能管理员,模块管理员必需 具备基本的计算机操作技能,熟悉 Windows 操作环境并且已经掌握基本的软件操作方法,掌握 Internet Explorer 浏览器的基本使用,系统管理员还必须对数据库有基本的了解。

## <span id="page-5-4"></span>**四、更多资源**

本手册涵盖泛微协同管理平台 E-cology 系统功能的后台维护和配置操作指导,如果您能够详细的阅读 本手册,就可以对泛微协同管理平台 E-cology 进行日程的维护工作。同时向用户提供多种帮助资源,以便 您能够熟练使用本产品,从而感受到它的快捷易用。您可以根据实际情况,选择其中适应的方式。

#### 应用培训期刊

泛微定期通过电子邮件发送《泛微应用培训期刊》向用户介绍使用泛微软件过程中可能遇到的问 题和泛微软件功能应用技巧,提升客户的泛微软件应用水平,加强与泛微客户的广泛交流。

▶ 培训 みんじょう おおおとこ おおおところ おおおところ おおおお かいしょう

针对大规模企业用户,泛微软件有限公司可为其组织上门培训,培训内容包括:产品功能使用、 系统管理员培训、系统应用推广、产品使用技巧等。用户可以自行选择培训时间和内容。

电 话: 021-50942228 转 客户服务部

上海泛微网络科技股份有限公司 **www.weaver.com.cn** 6

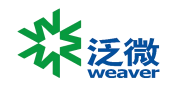

# <span id="page-6-0"></span>**第 1 章 待办事宜**

## <span id="page-6-1"></span>一、概述

待办事宜是用来集中处理等待当前用户处理流程的页面,所有未处理的流程在这里都可 以看到。

- C1-1-列表页面
- C1-2-功能菜单
- C1-3-待办流程操作
- <span id="page-6-2"></span>C1-4-签字意见

## 二、C1-1-列表页面

#### <span id="page-6-3"></span>1.2.1、概述

待办事宜列表页面分为左右显示方式,左侧为待办流程类型树,右侧为待办流程列表, 可以查看待办事宜,可以批量操作或者单独针对某个流程进行操作。

#### <span id="page-6-4"></span>1.2.2、流程类型

## 点击待办事宜后显示如图 C1-1-1  $\triangle$  . III see  $\bullet$ 全部支配  $78850$ 出差由设 出差申请·募姚管理员-2018-08-02 <br>基礎管理局 2018-08-02 18:32:1  $2077 + 1$

 $C1 - 1 - 1$ 

- 左侧显示的是有待办流程的流程树,右侧默认显示的是全部的待办流程,按时间顺 序倒序排列,最新收到的流程排在最前面;
- > 点击流程类型或者流程名称, 那么右侧列表中只展示所选流程类型的待办流程;
- > 左侧流程树中有数字标示,红色数字代表了有多少是新到达的流程,尚未看过,黑

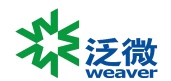

色数字表示这个类型的流程总共有多少个未处理;

- ▶ 右侧的流程后面有 3 种颜色的圆点, 红色表示新到达的流程, 黄色表示有反馈的 流程,紫色表示超时的流程;。
- > 点击 可以将流程树收缩起来,只以列表形式展示待办流程。

### <span id="page-7-0"></span>1.2.3、流程列表

待办事宜列表页面分为了 5 个页面

- > 全部: 默认显示的是全部, 即所有的待办流程;
- > 未读:点击后只显示未查看过的待办流程;
- > 反馈:点击后只显示查看之后又有其它用户提交过意见的待办流程,即当前用户查 看了流程之后未提交,仍然在待办事宜中,这个时候其他用户操作了此流程,可以 是转发、会签人员提交等,这个就是有反馈,反馈开关在后端流程路径设置-应用 设置中开启;
- 超时:点击后只显示超时的流程,即没有在规定时间内处理的流程,需要优先处理;
- 被督办:点击后只显示被督办人员督办过的待办流程。

### <span id="page-7-1"></span>1.2.4、流程查询

在列表右上角有快捷搜索按钮,输入关键字可以根据流程标题进行快速搜索,点开高级 搜索后显示如图 C1-1-2 所示,除了按流程标题搜索, 还可以根据其他字段条件如时间、创 建人等信息查询流程。

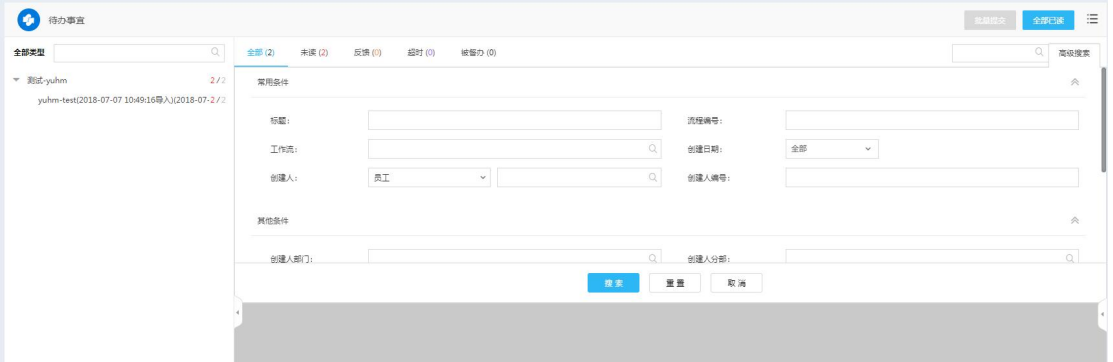

C1-1-2

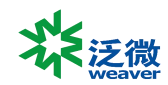

## <span id="page-8-0"></span>三、C1-2-功能菜单

#### <span id="page-8-1"></span>1.3.1、概述

待办事宜列表页面功能菜单分为功能菜单和列表操作菜单。

### <span id="page-8-2"></span>1.3.2、功能菜单

在列表页面常用的功能菜单有 3 个:

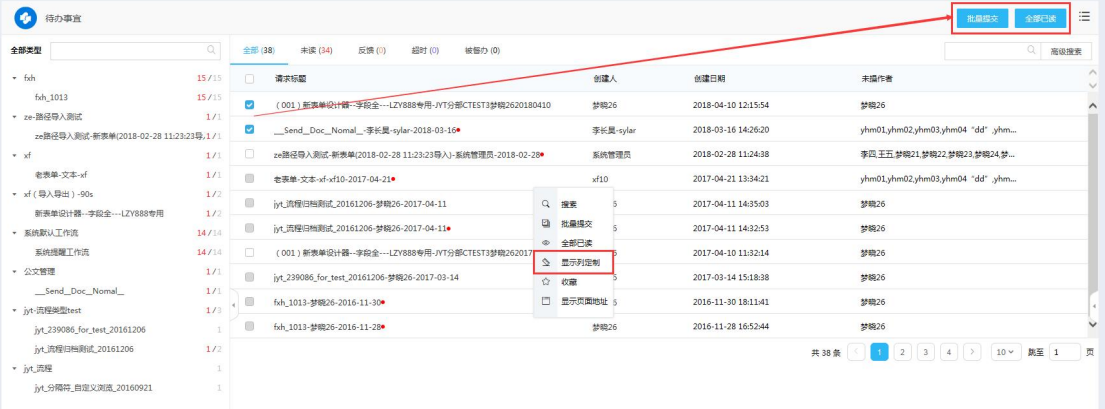

C1-2-1

- 批量提交:允许批量提交的流程,选中流程名称前面的复选框,点击此按钮后流程 可以批量提交;
- 全部已读:点击全部已读按钮后所有未读流程都会标记为已读,需要注意的是此按 钮是针对所有未读流程,并非是选择的流程;
- 显示定制列:用户可以自定义流程列表的显示列字段,根据自己的需要自定义列名, 点击后显示如图 C1-2-2 所以,右侧的字段为选中字段。

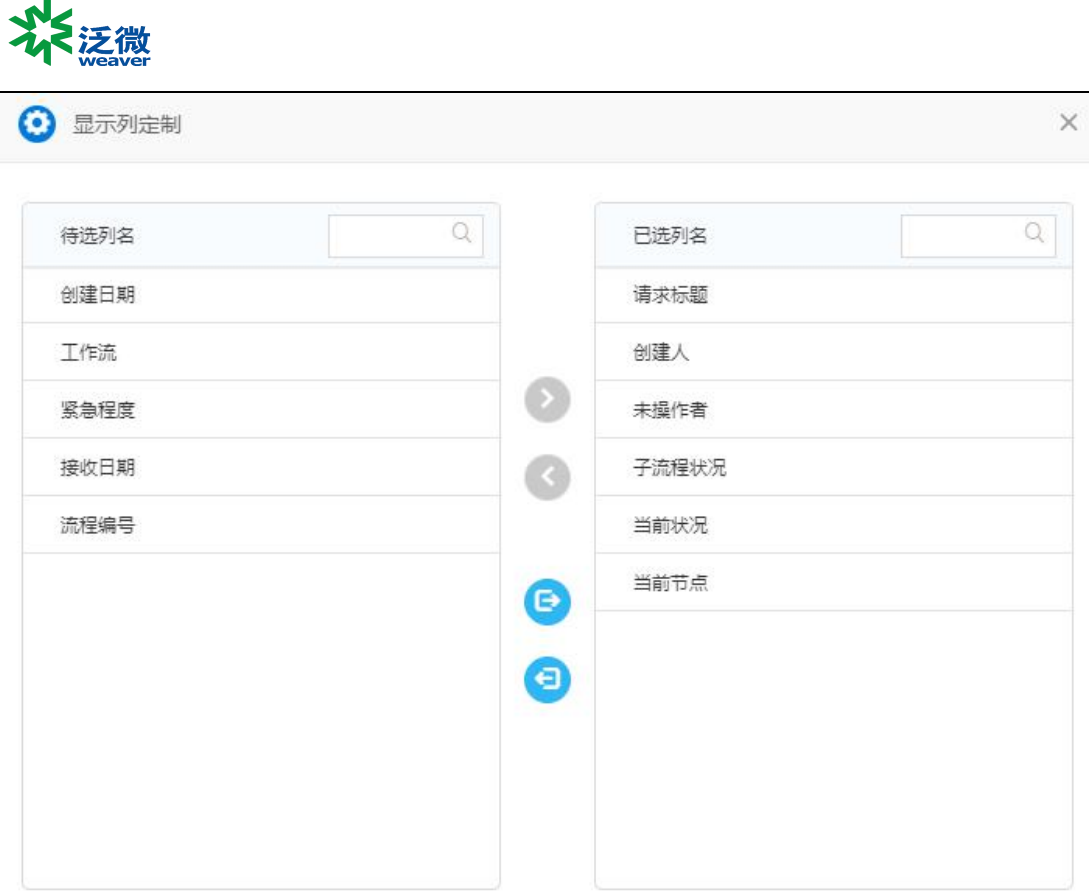

保存 取消

C1-2-2

## <span id="page-9-0"></span>1.3.3、列表操作菜单

在每个流程后面有操作按钮,鼠标移动上去后可以展现当前选择流程可操作的功能点

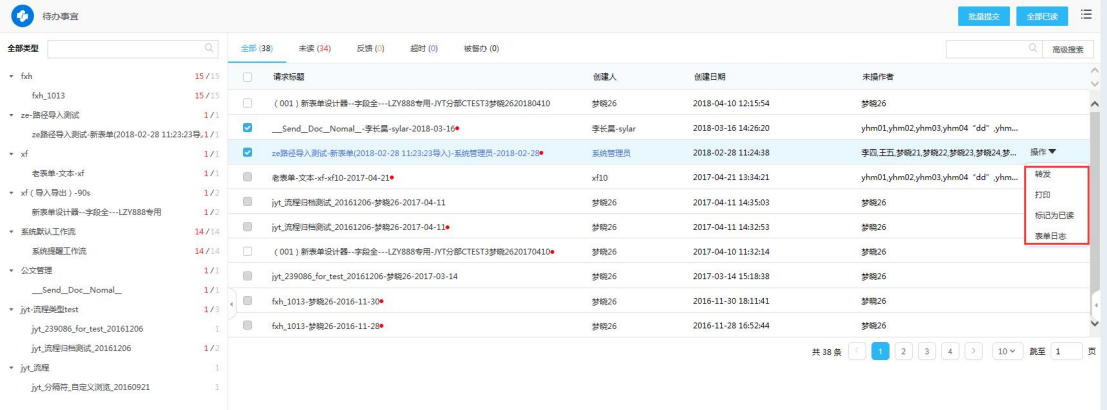

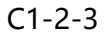

> 标记为已读: 对于未读的待办事宜有此操作选项, 已读的流程无此操作选项, 点击 【标记为已读】,该条待办事宜标题后面的 • 消失。

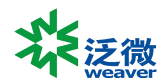

 转发:【转发】按钮受控于流程转发设置,允许待办事宜转发的流程有【转发】按 钮,由于允许待办事宜转发是默认设置,所以待办列表中的流程大多可以转发。点 击【转发】打开如图 C1-2-4 所示操作窗口,在转发接收人字段中选择需要转发的 对象,在签字意见框中输入签字意见后点击右上角的提交按钮,流程就转发出去了, 转发的流程仍然停留在转发人的待办事宜中:

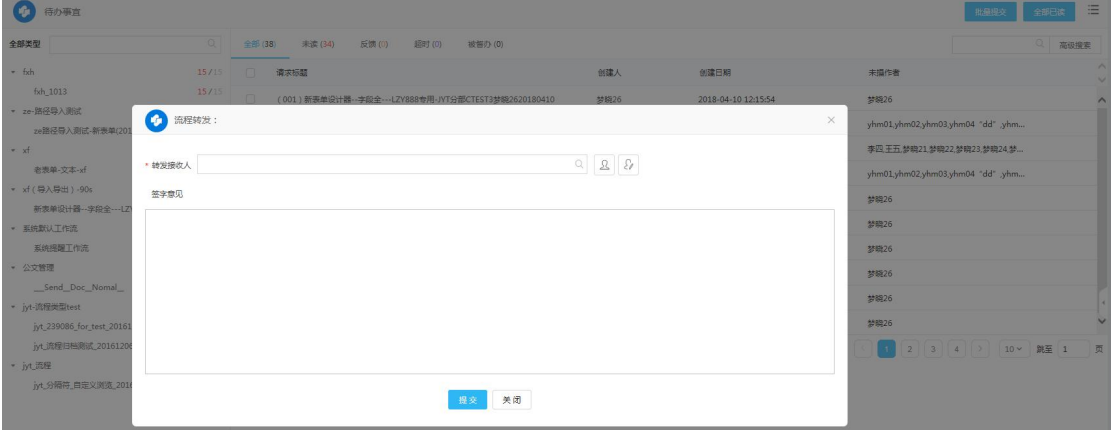

 $C1 - 2 - 4$ 

 表单日志:如图 C1-2-5 所示,在右键菜单中点击【表单日志】,可快捷查看节点 表单的修改日志,表单修改日志记录的是用户修改了表单内容的记录。

 $C1 - 2 - 5$ 

 打印:【打印】即打印待办事宜,点击可跳转到打印页面,直接在打开的待办流程 中打印效果一致。

### <span id="page-10-0"></span>四、C1-3-待办流程操作

#### <span id="page-10-1"></span>1.4.1、概述

待办流程的任务就是用户查看流程、审批或提交流程,根据流程表单要求选择、填写相 关的内容。

#### <span id="page-10-2"></span>1.4.2、流程表单

在待办事宜列表中点击流程标题进入流程表单页面。

#### <span id="page-10-3"></span>1.4.3、操作菜单

用户打开流程可以进行以下操作,以下菜单并非每个都会显示,根据后端管理员设置和

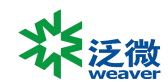

### 当前待办节点的状态展示不同的菜单

- 提交/批准:就是将流程提交到下一个操作节点,通常表示用户了解了流程内容或 者同意流程中涉及的内容,提交后流程就不在待办事宜中了,允许退回的节点用户 看到的是批准按钮,不允许用户退回的节点看到的是提交按钮;
- 提交需反馈/提交不需反馈:功能与【提交/批准】一样,增加了是否接收反馈信息 的效果,提交需反馈就是用户在提交流程后,后续节点流程有反馈信息会在已办事 宜列表中显示反馈提示,提交不需反馈则没有反馈提示;
- > 提交至退回节点:用户在收到退回流程时,点击此按钮就直接提交给退回节点;
- > 转发: 是将流程转发给其他用户, 这个用户可以是流程本身的操作者, 也可以不是 操作者,是为了将流程内容告知被转发的对象,让他们了解流程内容或者征询意见 时使用的操作,转发后流程仍然停留在待办事宜中,可以不用等被转发人提交内容 就直接将当前待办提交;
- > 保存:点击后保存当前流程的内容;
- > 退回:将流程退回到之前的节点,如果是按出口退回点击后直接退回到指定的节点,, 如果是自由退回方式显示如图 C1-3-1, 用户可以自由选择要退回的节点和希望提 醒的节点;

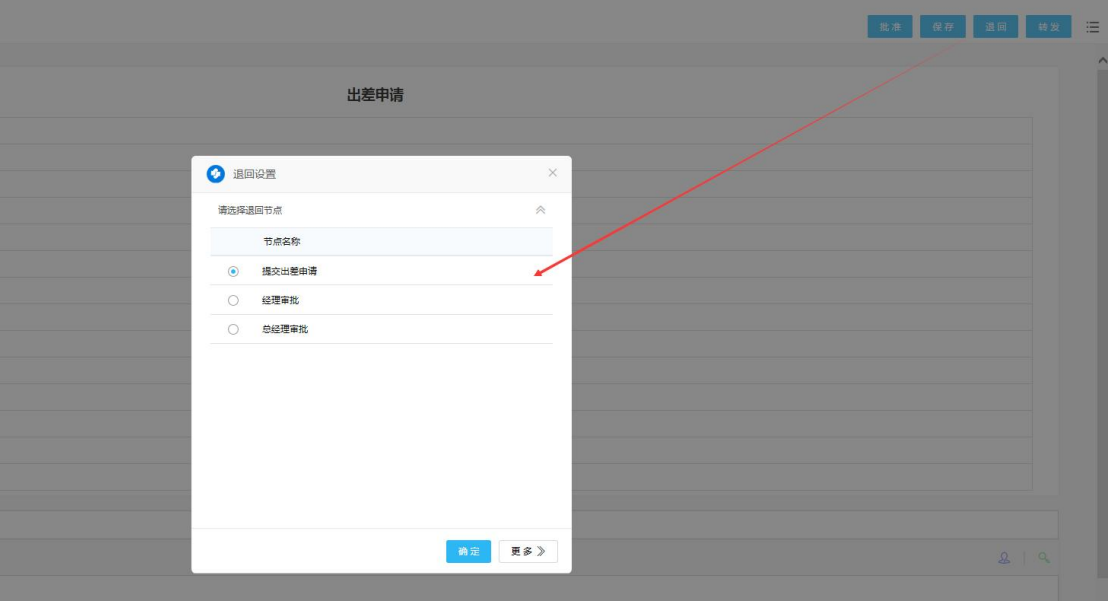

 $C1 - 3 - 1$ 

- 转办:如果用户认为当前流程无法审批或无法执行流程中的任务,可以将此流程转 办给另一个用户,转办后流程就不在当前用户待办事宜中了,就有被转办对象继续 在此节点进行操作;
- > 意见征询: 如果用户需要就表单中的内容征询其他人员可以使用意见征询功能, 选 择意见征询对象后,流程也不在当前操作者的待办事宜中,必须等待被征询对象;
- > 超时设置: 用户可以自定义后续节点的超时时间;
- 流转设定:用户可以在当前节点后任意增加审批节点,但是增加的节点只对当前这

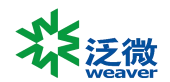

条请求有效;

- > 批注: 抄送人和被转发人才能看到此菜单按钮, 点击后表示知道流程内容;
- > 新建流程:点击后进入可以新建流程列表,选择新建一条新的流程,如果选择的流 程有浏览按钮-流程类型的字段,会自动将当前流程关联到新流程中;
- 新建短信:点击后进入新建短信页面发送短信,此按钮有权限控制,必须拥有新建 短信权限的用户点击才有效。

## <span id="page-12-0"></span>五、C1-4-签字意见

#### <span id="page-12-1"></span>1.5.1、概述

签字意见内容是每个用户对流程发表的意见或回复。

## <span id="page-12-2"></span>1.5.2、签字意见查看

用户打开待办流程后,在表单下面可以看到已有的签字列表

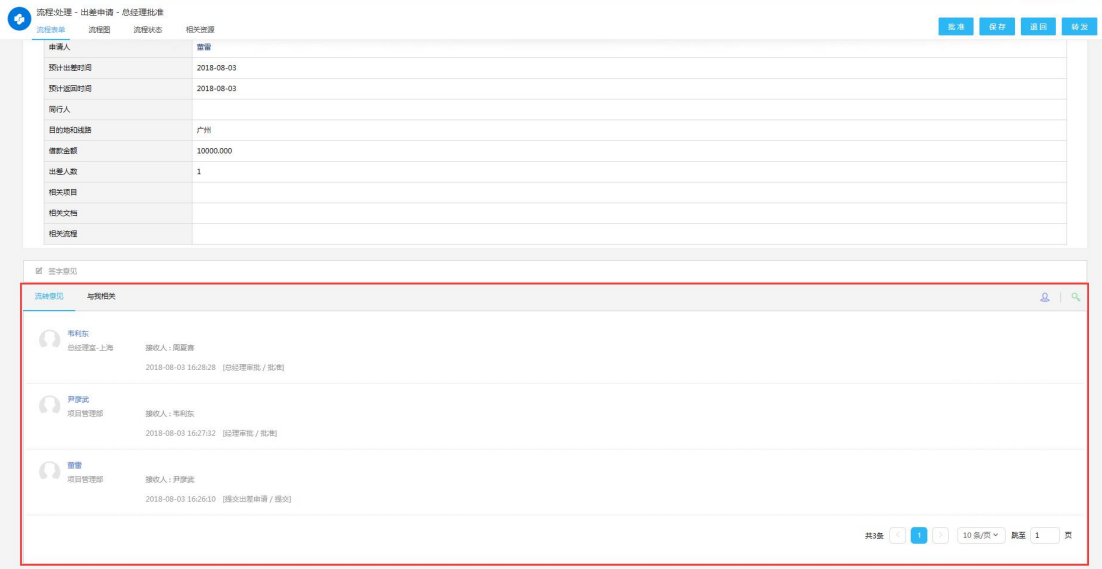

C1-4-1

- > 头像: 显示用户的头像;
- 意见输入人:显示此条意见的输入人姓名和所属部门;
- 意见内容:按照意见内容,这个用户提交操作后流程的接收人,提交操作的时间/ 动作从上至下显示;
- 与我相关:专门显示其他用户转发给当前操作者和在签字意见中@当前操作者的意 见内容, 如图 C1-4-2。

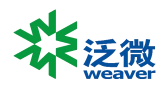

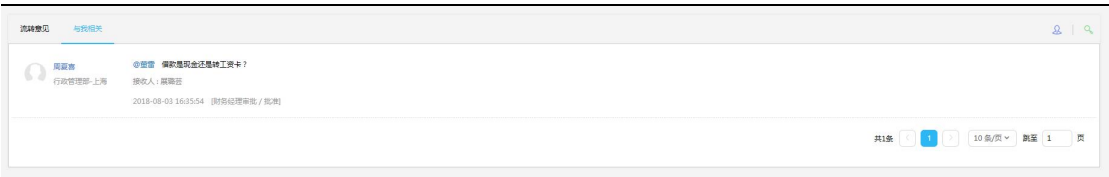

C1-4-2

## <span id="page-13-0"></span>1.5.3、签字意见操作

在签字意见列表上还有以下一些按钮,可以进行操作

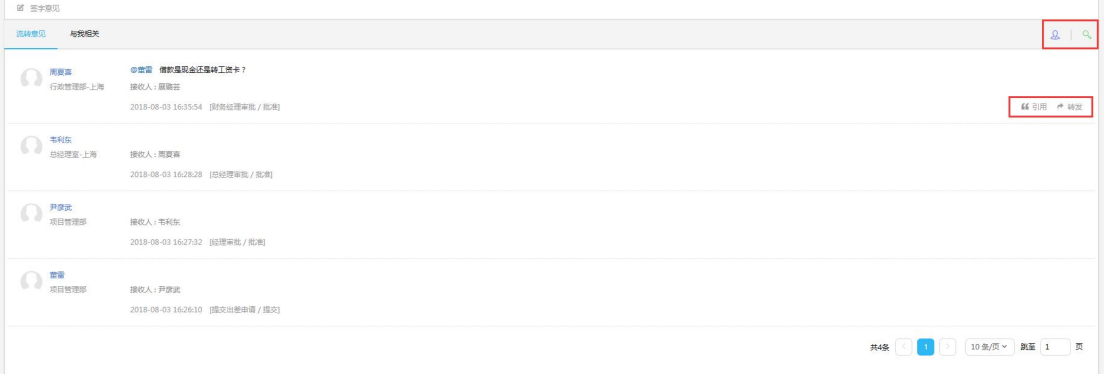

 $C1 - 4 - 3$ 

- > 引用:点击后可以引用这个用户提交的意见到意见输入框中,然后再加上个人的意 见提交,鼠标移动到这条意见中才显示此按钮;
- 转发:向指定的这个用户转发流程,鼠标移动到这条意见中才显示此按钮;
- > 头像: 点击后可以显示或隐藏用户名前面的头像;
- 搜索:点开后可以根据条件搜索某个用户填写的意见。

### <span id="page-13-1"></span>1.5.4、签字意见输入框

用户在签字意见列表中看到的内容都是在签字意见输入框中输入的,签字意见输入框可 以进行以下操作:

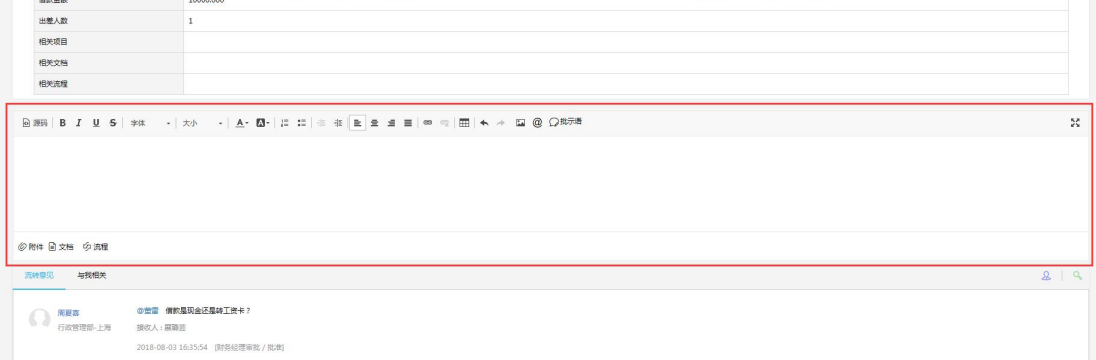

C1-4-4

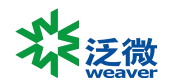

- 意见输入:基本功能,直接在输入框中输入签字意见;
- $\boxed{\textcircled{a}}$ :@按钮,点击后如图 C1-4-5 所示,可以选择流程中的参与人,表示当前签 字意见内容特别需要告知对方的意思,被告知的用户在下方签字意见列表中可以点 击【与我相关】菜单单独查看被@了的签字意见内容;

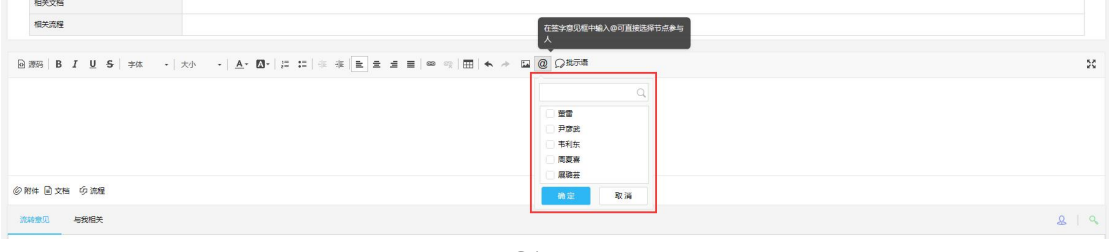

C1-4-5

[2] 批示语]:快捷输入签字意见,如图 C1-4-6 所示,点击维护好的意见后,意见 内容就直接显示在签字意见输入框中了, 我们可以直接点击下方的 步添加按钮直 接添加批示语,也可以在个性化设置中可以维护一些常用的流程意见,设置方法参 见[《个性化设置》](file:///F:/formmode/apps/ktree/viewdocument.jsp?newDate=1420006594772&versionid=1&functionid=20327&tabid=2);

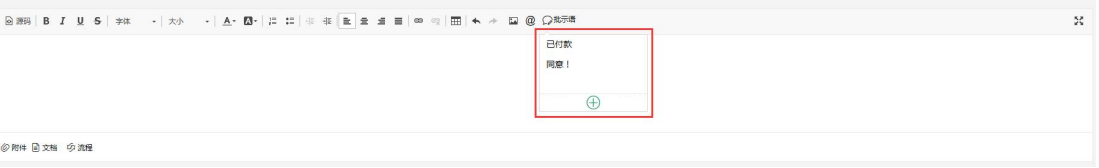

C1-4-6

> ②附件:添加附件按钮,点击后可以在签字意见中添加附件,如果在操作的时候 没有看到此按钮说明管理员没有开启签字意见上传附件的功能,点击后显示如图 C1-4-7 所示, 选择需要上传的附件后显示如图 C1-4-8 所示, 点击后面的×可以删 除准备上传的附件,如果还要添加附件可以点击【 1)按钮,提交流程时这些附 加会作为意见内容显示在签字意见列表中。

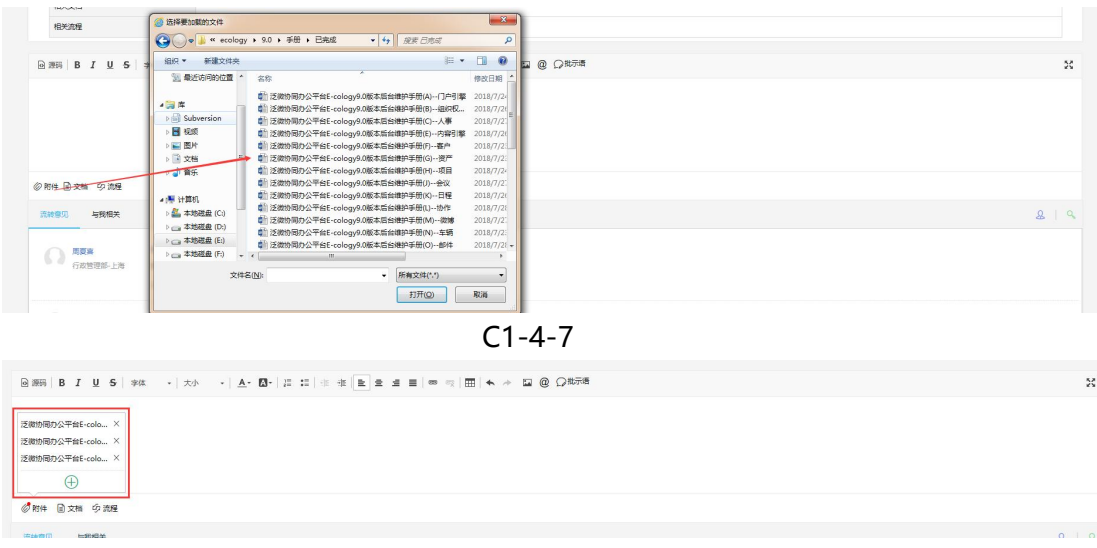

 $C1 - 4 - 8$ 

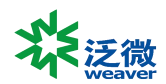

- > | a 文档: 相关文档按钮, 点击后显示如图 C1-4-9 所示, 一个浏览按钮多文档的页 面,在这里可以直接选择需要添加到签字意见中的文档,添加的文档跟随流程流转 到后续节点,如果后续节点用户如果对此文档无权限也可在此自动赋权查看,此按 钮同附件按钮一样,需要管理员在后台开启后才会显示;
- > 9:流程:相关流程按钮,点击后可以添加用户可以查看的流程,做为流程的签字意 见一部分跟随流程进行流转,后续节点的用户即使没有参与被关联的流程也可以通 过这里查看流程的内容,此按钮同样需要管理员在后台开启后才能使用;
- > 23 : 全屏按钮, 点击后将签字意见框放到全屏模式进行编辑, 这是为了满足一些 用户需要输入大段签字意见的时候使用。

## <span id="page-15-0"></span>**第 2 章 新建流程**

### <span id="page-15-1"></span>一、概述

用户在此菜单中可以选择要创建的流程,在这一章我们要系统学习流程的使用方法,包 括流程的选择,表单页面功能,字段的使用和自由流程的应用方法。

## <span id="page-15-2"></span>二、C2-1-新建页面

### <span id="page-15-3"></span>2.2.1、概述

点击新建流程后显示如图 C2-1-1 所示,用户在这里可以看到允许新建的流程,可以选 择要创建的流程,选择帮其他人创建流程等。

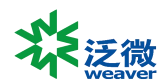

| e-cology 前端用户中心                                                         | ← 田 海程<br>■ 2 微波 >   请输入关键词搜索                           | $\alpha$                                        |                                             | $\begin{array}{c} \bullet\hspace{-6pt}=\hspace{-6pt}:\hspace{-6pt} \bullet\hspace{-6pt}:\hspace{-6pt} \bullet\hspace{-6pt}:\hspace{-6pt} \bullet\hspace{-6pt}:\hspace{-6pt} \bullet\hspace{-6pt}:\hspace{-6pt} \bullet\hspace{-6pt}:\hspace{-6pt} \bullet\hspace{-6pt}:\hspace{-6pt} \bullet\hspace{-6pt}:\hspace{-6pt} \bullet\hspace{-6pt}:\hspace{-6pt} \bullet\hspace{-6pt}:\hspace{-6pt} \bullet\hspace{-6pt}:\hspace{-6pt} \bullet\hspace{-6pt}:\hspace{-6pt} \bullet\hspace{-6pt}:\hspace{-6$ |
|-------------------------------------------------------------------------|---------------------------------------------------------|-------------------------------------------------|---------------------------------------------|----------------------------------------------------------------------------------------------------|
| $\mathbf{r} \in \mathbb{R}$<br>□ 待办事宜<br>日 新建流程                         | <b>O</b> manne<br>常用流程<br>我的收藏<br>全部流程                  |                                                 |                                             | 地器<br>$\hbox{\ensuremath{\mathcal Q}}$                                                                                                    |
| □ 已办事宜<br><b>3 流程督办</b><br>■ 我的请求<br>圆<br>流程代理<br>$Q_0$ means<br>图 批叠打印 | & 日常工作(4)<br>工作安排<br>留吉<br>请示与批复<br>讨论沟通                | 7 总结和计划(2)<br>月工作总结与计划<br>周工作小格与计划<br>4 人事管理(6) | ■ 通知(2)<br>部门通知<br>公司通知<br><b>图 资产管理(2)</b> | <b>二 费用相关(3)</b><br>出差申请<br>选用报销<br>保款申请<br>□ 公文管理(2)                                                                                                    |
| $\circledcirc$<br>流程监控<br>图 流程存为文档<br>面<br>流程回收站<br>图 报表分析              | <b>二 合同管理(1)</b><br>业务合同审批<br><b>ある 服务支持(7)</b><br>IT服务 | 奖惩申请<br>高职申请<br>增加曲谱<br>用工需求<br>职位调整<br>转正申请    | 设备维修由请<br>资产需求<br>A 考勤相关(2)<br>加班中请<br>请假   | 公司发文<br>公司收文                                                                                                    |
|                                                                         | 表情预定<br>电子邮箱中请<br>公章使用申请<br>机酸中调<br>礼品申请<br>汽车火车票由请     |                                                 |                                             |                                                                                                    |

C2-1-1

### <span id="page-16-0"></span>2.2.2、流程列表

在流程列表页面用户看到的都是允许创建的流程和类型,分为 3 个页面显示:

- > 全部流程: 显示所有可以创建的流程;
- > 我的收藏:显示个人收藏的流程,可以在全部流程页面中在流程后点击<sup>公</sup>按钮后 就收藏此流程,再次点击可以取消收藏;
- 常用流程:自动显示最常用的前 10 条流程,此页面需要用户在个性化设置-流程 页面开启。

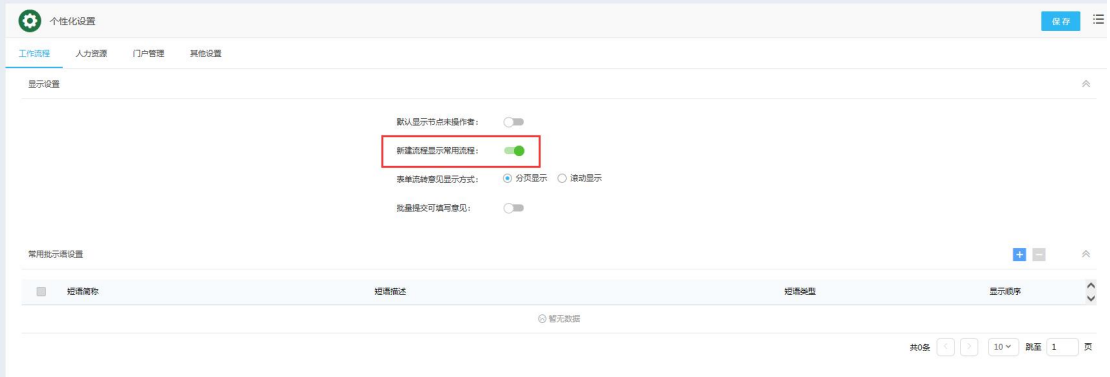

C2-1-2

## <span id="page-16-1"></span>2.2.3、显示方式

在页面右上角有两个按钮,可以调整可新建流程的列表方式

- > <sup>4</sup>2: 在灰色状态下, 流程如图 C2-1-1 所示, 以流程类型进行分类展示, 同一个类 型的流程在一个区域中;
- >  $\frac{1}{2}$ : 选择字母排序后,显示如图 C2-1-3 所示, 流程根据字母排序分类;

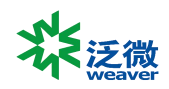

> **: 1**: 默认按区块方式显示, 相同类型的流程在同一个区块中, 如图 C2-1-1;

## > **II:** 按行的方式显示可新建流程, 如图 C2-1-4。

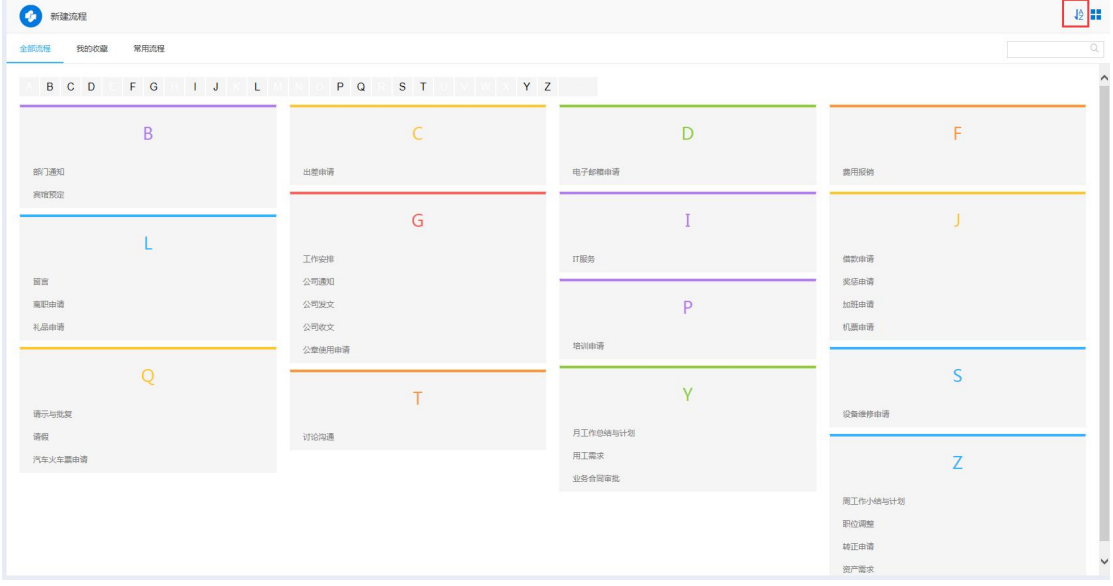

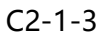

| <b>O</b> 新建流程            |                             |                |      |              |              |  |  |  |
|--------------------------|-----------------------------|----------------|------|--------------|--------------|--|--|--|
| 全部流程 我的收藏 常用流程           |                             |                |      | $\mathbb{Q}$ |              |  |  |  |
|                          | BCD FG IJ LINN PQ ST VIX YZ |                |      |              | $\hat{ }$    |  |  |  |
| B                        | 部门通知                        | 宾馆预定           |      |              |              |  |  |  |
| $\mathsf{C}$             | 出差由请                        |                |      |              |              |  |  |  |
| D                        | 电子邮箱申请                      |                |      |              |              |  |  |  |
| F                        | 费用报销                        |                |      |              |              |  |  |  |
| G                        | 工作安排<br>公司收文                | 公司通知<br>公章使用申请 | 公司发文 |              |              |  |  |  |
|                          | IT服务                        |                |      |              |              |  |  |  |
| <b>Contract Contract</b> | 借款申请                        | 奖惩申请           | 加班申请 |              | $\checkmark$ |  |  |  |

C2-1-4

## <span id="page-17-0"></span>2.2.4、查询流程

在快捷查询中通过关键字可以快速查找需要新建的流程。

上海泛微网络科技股份有限公司 **www.weaver.com.cn** 18

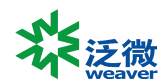

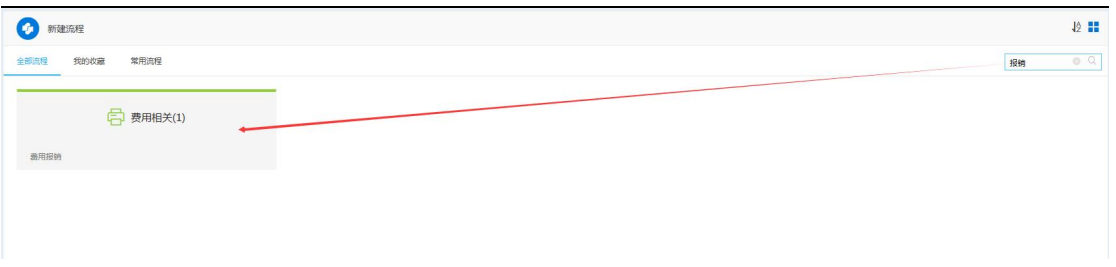

 $C2 - 1 - 5$ 

## <span id="page-18-0"></span>三、C2-2-新建流程

<span id="page-18-1"></span>2.3.1、概述

创建流程除了直接点击流程标题直接创建流程,还可以导入已有的流程,代理别人的身 份创建流程等。

### <span id="page-18-2"></span>2.3.2、创建流程

创建流程有三种方式:

- > 直接创建: 点击流程标题就是以当前用户身份新建所选流程;
- 代理创建:其他用户代理流程创建权限给当前登录用户,如图 C2-2-1 所示,选择 以代理人的身份创建流程;
- 主从创建:用户拥有多个账号身份时,可以选择以哪个身份创建流程,如图 C2-2-1 所示。

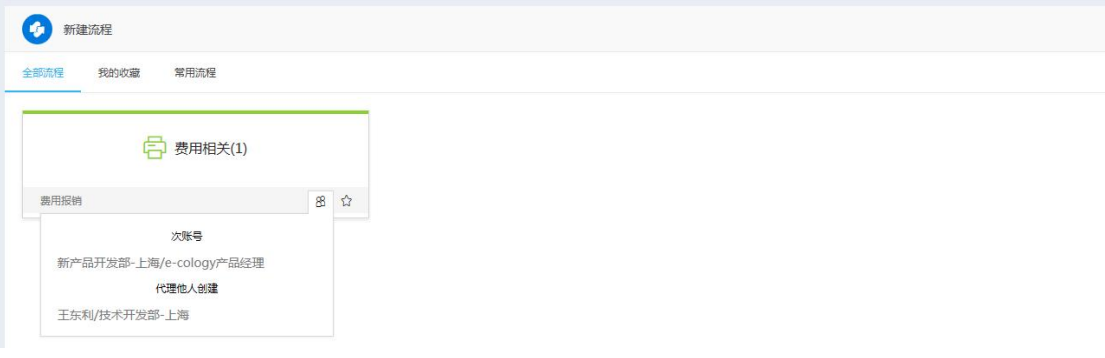

C2-2-1

## <span id="page-18-3"></span>2.3.3、导入流程

用户对于经常需要填写类似内容流程时,可以采用流程导入的功能,将已填报流程的内 容导入到新建流程内容中, 如图 C2-2-2 所示

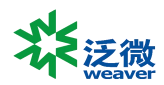

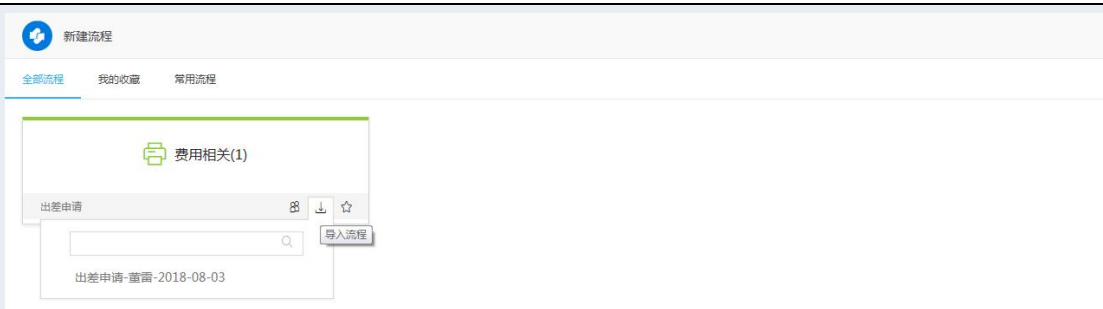

C2-2-2

## <span id="page-19-0"></span>四、C2-3-流程表单

#### <span id="page-19-1"></span>2.4.1、概述

**第程创建 - 出井中道 - 创建** 

流程表单是用户新建流程后看到的页面,分为了 3 个部分

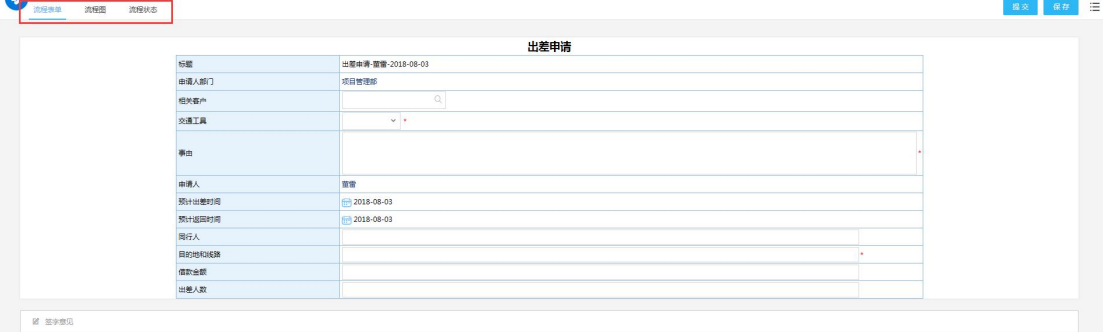

C2-3-1

- 流程表单:流程主要内容,用以显示需要审批内容的相关信息;
- > 流程图: 通过流程图可以了解整个流程的走向及每个节点的处理人, 尤其对新员工 来说,通过流程图来了解企业的规章制度及办事流程是一个不错的选择;
- 流程状态:用来了解哪些用户参与了流程,什么时间在哪个节点参与的,花费了多 少时间等信息。

### <span id="page-19-2"></span>2.4.2、流程表单

流程表单是流程处理环节最重要的内容页面,不管是创建流程还是审批流程,需要审批 的内容主要都体现在流程表单的内容中,在这里用户需要根据表单字段设置填写相关内容, 其中带有红色标记的为必填字段,不填写不允许提交,但是可以保存。

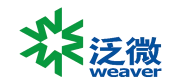

#### <span id="page-20-0"></span>2.4.3、流程图

流程图页面显示如图 C2-3-2 所示, 用户可以查看流程流转的过程, 点击节点可以查看 哪些人在这个节点参与了,如果是待处理节点可以看到哪些用户还没处理流程,流程图相关

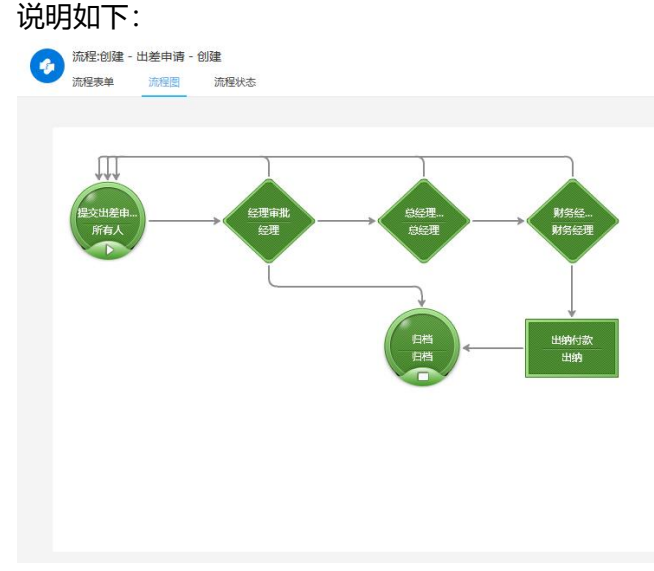

C2-3-2

- > 蓝色节点表示已经处理过的节点;
- > 绿色节点表示没有经过的节点;
- > 橙色表示流程当前停留的节点;
- 红色线条表示流程流转的方向。

### <span id="page-20-1"></span>2.4.4、流程状态

因为是创建节点,所以没有内容,通过这里用户可以清晰了解流程在审批过程中都有哪 些用户参与了流程的流转,每个选项都是可以点击的,点击后只显示对应操作状态的流转信 息,比如点击已移交,那么下方列表中只显示已提交用户的流转记录。

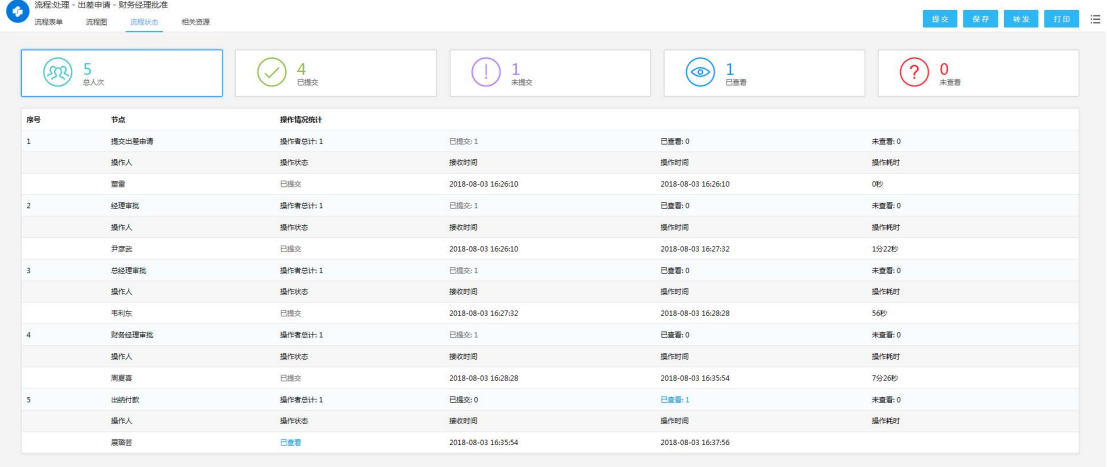

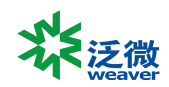

#### C2-3-3

## <span id="page-21-0"></span>五、C2-4-表单字段

#### <span id="page-21-1"></span>2.5.1、概述

在 2.4.2 所介绍的表单页面中,有各种类型的字段需要用户填写,本节介绍常用的一些 字段填写方式。

#### <span id="page-21-2"></span>2.5.2、文本框

文本框类型是用户手动输入文字的,在流程表单中我们可以看到以下几种样式的文本框:

 单行文本框:在这里用户可以输入文字,如果后台做了限定有些单行文本框只能输 入整数型数字(不能输入小数点);如浮点型数字(可以输入小数点);

单行文本框 C2-4-1 金额千分位单行文本框:只能输入浮点型数字,输入完后会字段转换成千分位的方 式显示, 主要用在财务方面; 金额千分位 123,456,789.00

 $C_{2-4-2}$ 

> 金额转换型文本框: 显示是上下两行, 用户只能在上面一行输入浮点型数字, 输入 后下面一行自动显示成财务大写格式;

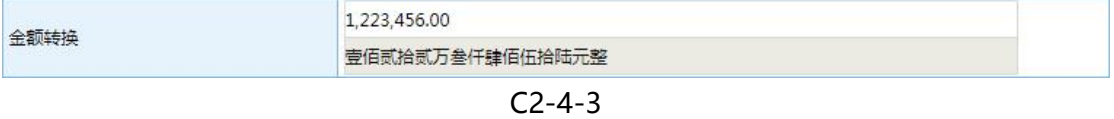

 多行文本框:用户可以在里面输入很多内容,但是输入的内容是不能排版,不能设 置文字颜色、字体等个性化显示属性的;

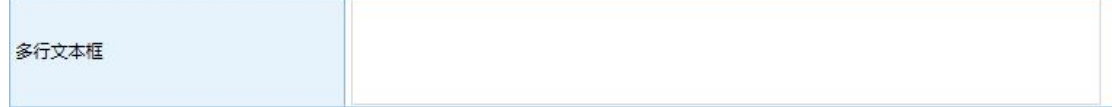

C2-4-4

 Html 多行文本框:同样可以输入很多内容,可以使用上面的编辑器对文字内容进 行排班设计。

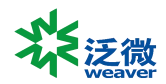

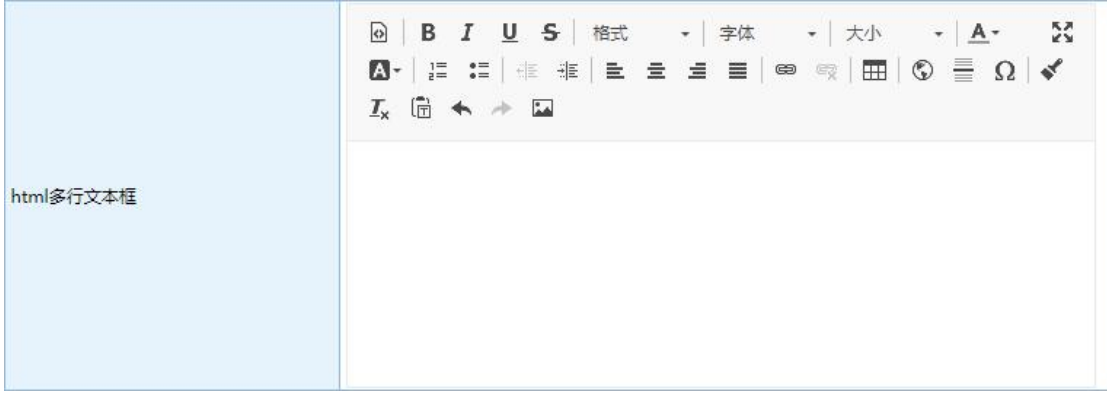

#### C2-4-5

#### <span id="page-22-0"></span>2.5.3、check 框

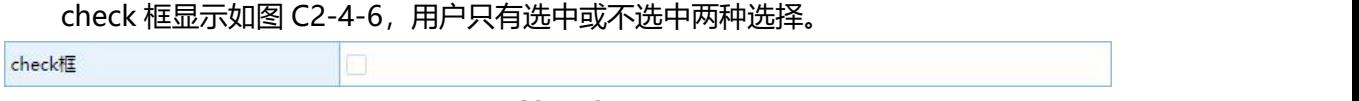

#### C2-4-6

## <span id="page-22-1"></span>2.5.4、选择框

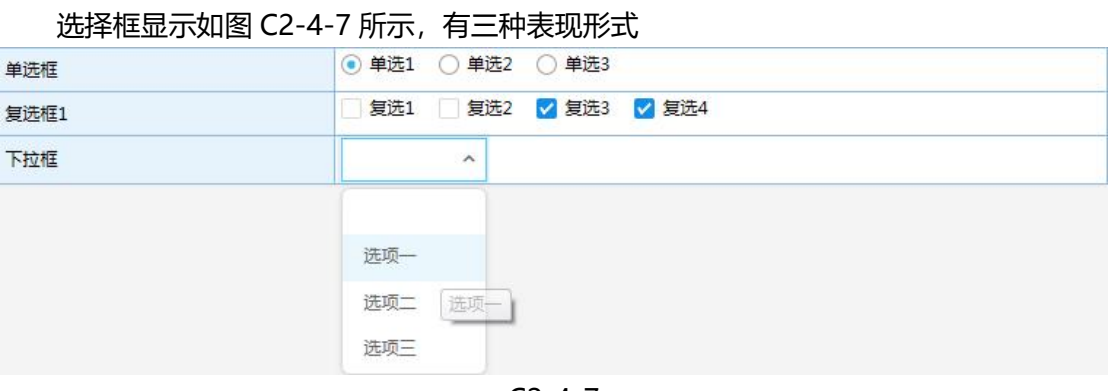

C2-4-7

- > 下拉框: 用户点击后在下拉列表中选择一个选项作为需要的结果;
- > 单选框: 在列出的选项中选择一个作为需要的结果;
- 复选框:在列出的选项中可以选择多个选项作为需要的结果。

#### <span id="page-22-2"></span>2.5.5、浏览按钮

### 浏览按钮显示如图 C2-4-8 所示

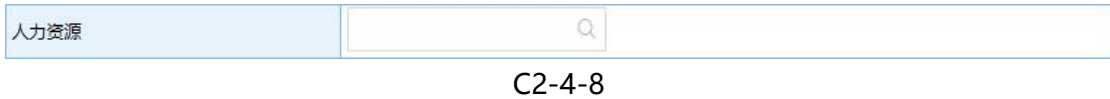

> 在文本框中用户可以输入关键字或备选内容拼音首字母,快速检索要选择的对象;

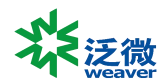

▶ 打开浏览按钮后显示如图 C2-4-9 所示, 选择一个值作为选择的结果, 这就是单选 浏览按钮;

 打开浏览按钮后显示如图 C2-4-10 所示,上面是备选对象的类型,左侧为可选对 象,右侧为已选对象,双击备选对象后即被选中,也可以点击全部添加或移除按钮 全选或删除;

- 在备选内容上面是搜索条件,用户可以设置搜索条件来查找备选内容后再进行选择;
- > 已选择的内容, 可以直接将鼠标移动到选项后面点击删除按钮直接删除。

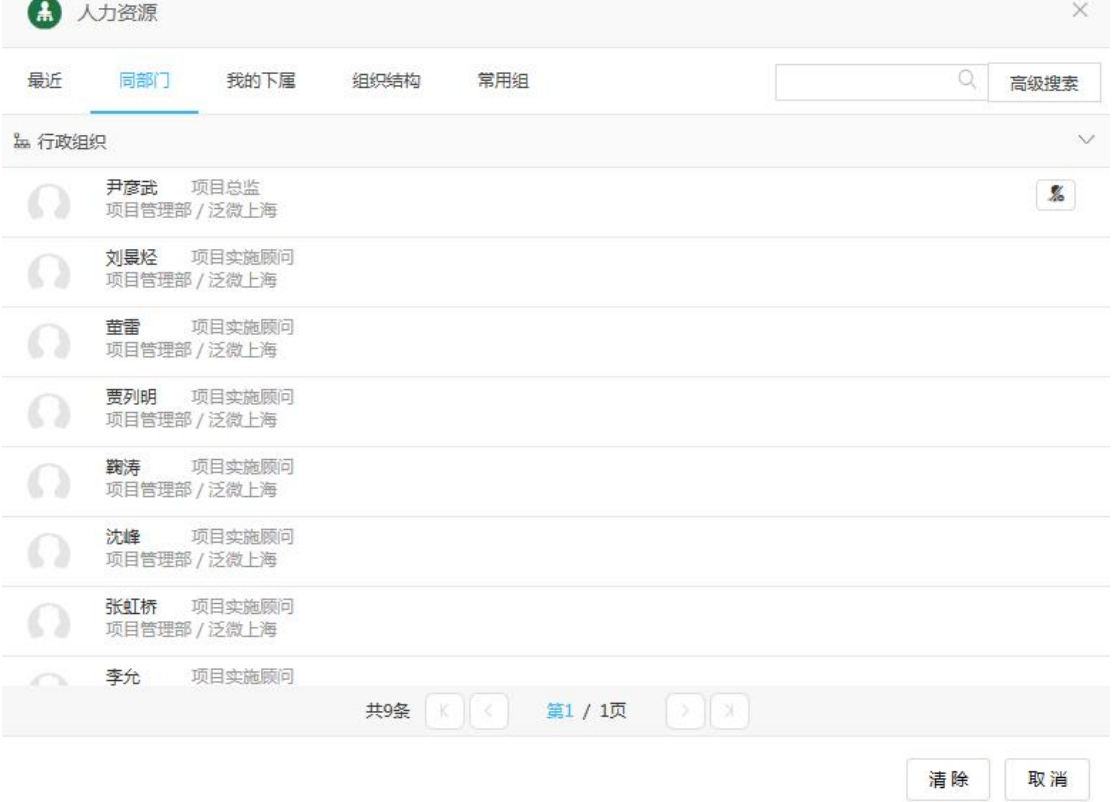

C2-4-9

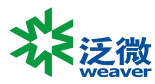

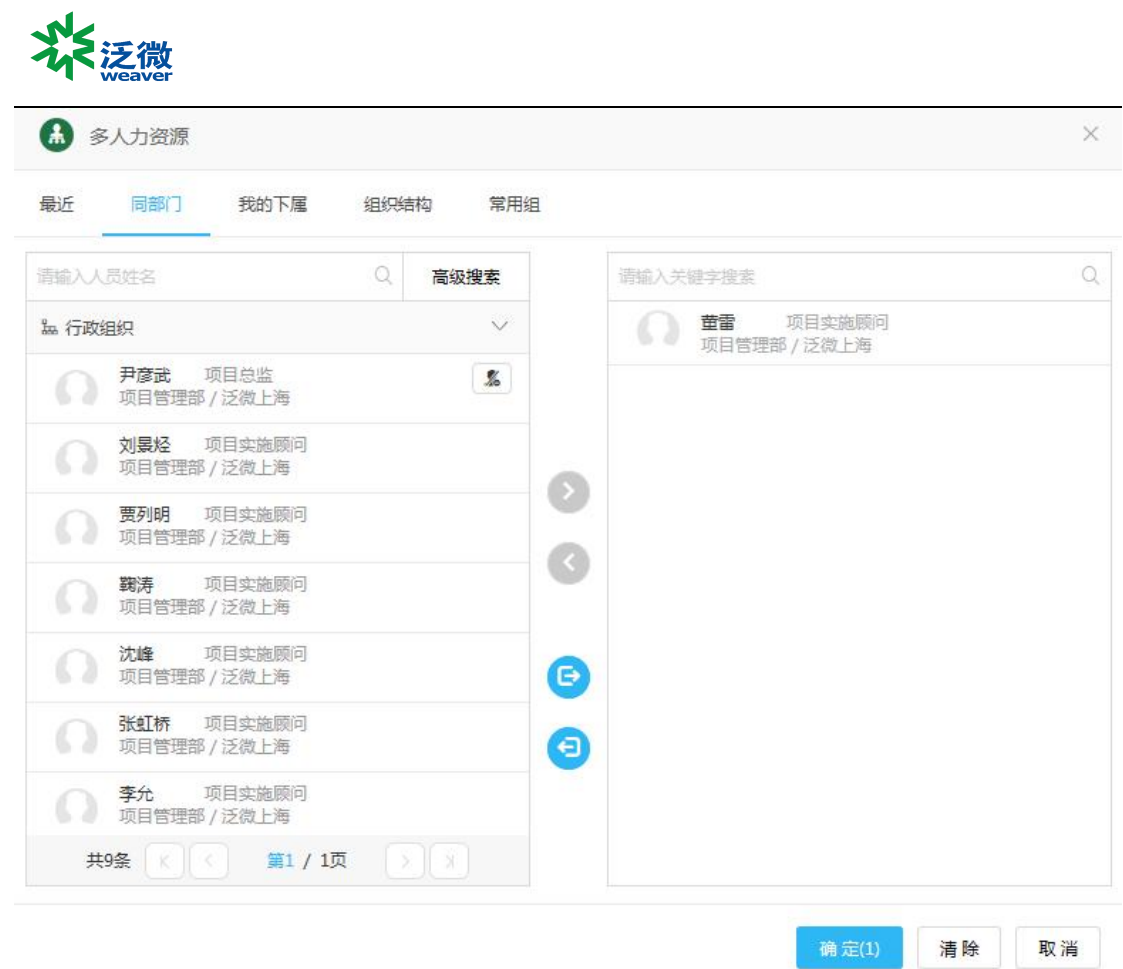

C2-4-10

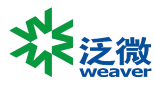

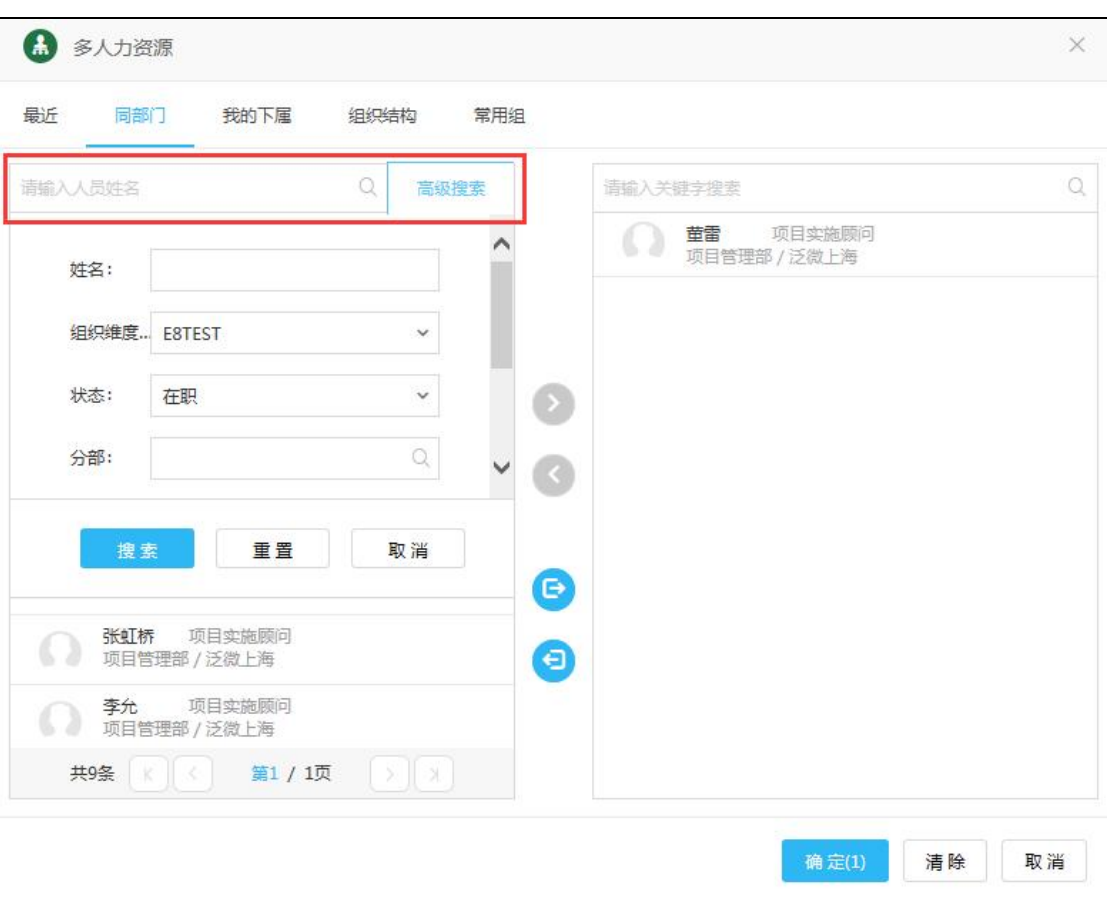

C2-4-11

### <span id="page-25-0"></span>2.5.6、浏览按钮-多人力资源

浏览按钮-多人力资源字段比较特殊,在浏览框后面还有一个图标,点击后显示如图 C2-4-12 所示,可以选择所有人和用户组,如果选择的是所有人,在文本框中只显示【所 有人】三个字,如果选择框的是组,那么文本框中显示的这个组中的人员,而不是这个组的 名称。

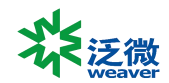

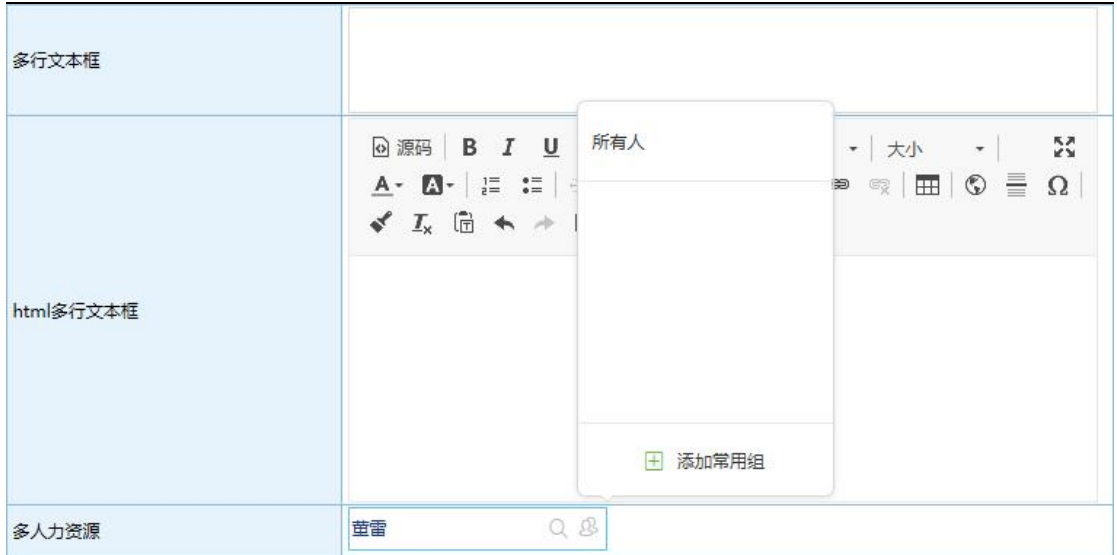

<span id="page-26-0"></span>C2-4-12

# **第 3 章 已办事宜**

## <span id="page-26-1"></span>一、概述

已办事宜中显示的是所有用户参与过的流程,包括用户创建、审批、被转发、抄送的流 程。

## <span id="page-26-2"></span>二、C3-1-列表页面

<span id="page-26-3"></span>3.2.1、概述

已办事宜列表页面功能与待办事宜功能基本一致,以下只说明不同的部分。

### <span id="page-26-4"></span>3.2.2、列表分类

已办事宜流程列表分类方式是根据流程状态进行分类:

- > 全部: 显示所有已操作过的流程, 包含了创建、处理、审批、转发、抄送等;
- > 未归档: 显示所有已操作过但是流程本身没有归档的流程;
- > 已归档: 显示所有已操作过且已归档的流程;
- > 待回复: 显示当前用户【意见征询】其他操作者, 被征询对象没有回复的流程;
- 未读:显示所有收到且未查看的流程;

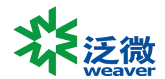

反馈:显示所有提交后需要查看反馈的流程。

# <span id="page-27-0"></span>**第 4 章 我的请求**

## <span id="page-27-1"></span>一、概述

我的请求中显示的全部是由当前用户发起的流程,方便用户对自己发起的流程进行跟踪 查询。

## <span id="page-27-2"></span>一、C4-1-列表页面

#### <span id="page-27-3"></span>4.2.1、概述

我的请求列表页面功能与待办事宜功能基本一致,以下只说明不同的部分。

### <span id="page-27-4"></span>4.2.2、列表分类

我的请求流程列表分类方式是根据流程状态进行分类:

- > 全部: 显示所有当前操作者发起的流程;
- > 未归档:显示所有当前操作者发起且没有归档的流程;
- > 已归档:显示所有当前操作者发起且已归档的流程;
- > 未读: 显示所有当前操作者发起并回到当前操作者这里待处理的流程;
- > 反馈:显示所有当前操作者发起后需要查看反馈的流程。

# <span id="page-27-5"></span>**第 5 章 流程代理**

### <span id="page-27-6"></span>一、概述

用户可能由于出差在外不方便处理流程时,可以通过流程代理将流程在指定的时间范围 内交给其他同事处理。在流程有效期结束后会自动收回流程代理,如果被代理人希望提前收 回代理,则可执行立即收回的操作。如果有收回流程代理的权限,那么也可以为其他人收回 流程代理。

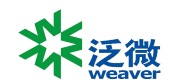

## <span id="page-28-0"></span>二、C5-1-新建代理

### <span id="page-28-1"></span>5.2.1、概述

代理关系每个用户可以创建自己的代理关系,即将自己的流程让其他人代理处理,拥有 【455-公共流程代理维护】权限的用户,可以给其他两个用户创建代理关系。

#### <span id="page-28-2"></span>5.2.2、创建代理

点击【新建代理】后显示如图 C5-1-1 所示,输入完以下内容点击保存,代理关系即创 建完成:

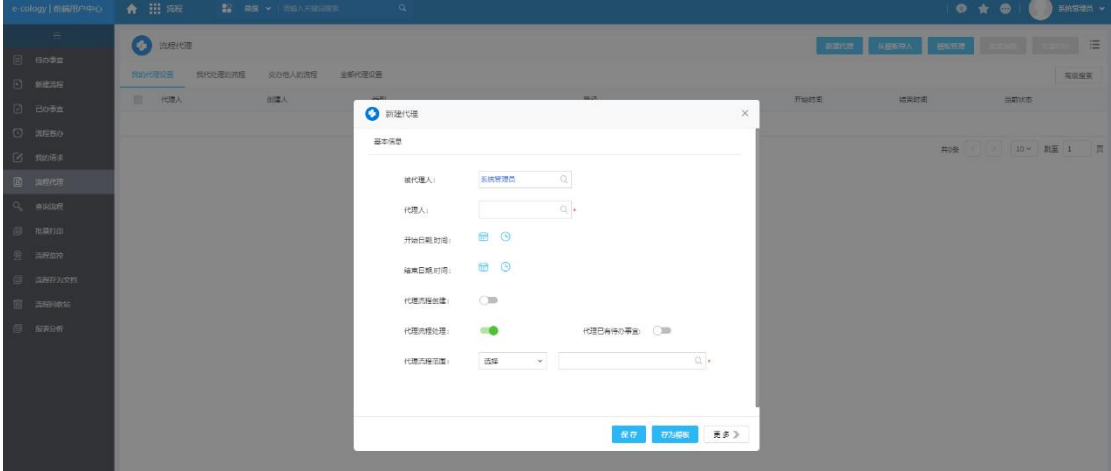

 $C_{5-1-1}$ 

- **被代理人**:被代理人默认为当前操作的用户,如果拥有系统管理权限的话,可以选 择其他用户,否则这个字段是不可编辑的,代表是将这个用户的流程让其他用户帮 助处理;
- > **代理人:**代理人是选择你要将你的流程交给谁操作, 这里只能单选;
- **开始日期,时间**:开始日期时间是用来设置从什么时间开始代理关系,只有设定时 间之后到达的流程才会流转到代理人那里,所以这个时间是很重要的,这样也是为 了方便用户提前设置好代理关系以免人离开了无法操作系统,如果这里不设置开始 时间的话代理关系立刻生效;
- **结束日期,时间**:结束日期时间是用来设置从什么时间之后代理关系无效,即设定 的结束时间之后到达的流程将不会流转到代理人那里,这里如果不设置内容的话那 么代理关系就不会结束;
- **代理流程创建**:代理流程创建开启后代理人可以代理用户创建流程,在流程处理中 会显示代理关系,如果代理人和被代理人都有权限创建流程,如图 C2-2-1 所示, 代理人可以选择是以自己的身份创建还是以代理人的身份创建流程;

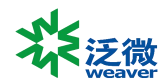

- **代理流程处理**:代理流程处理是指代理关系生效时,将用户新收到的待办事宜代理 到指定的代理人那里去;
- **代理已有待办事宜**:代理已有待办事宜开启后会将代理人已经收到的待办流程代理 出去,如果不开启那么待办事宜中的流程仍然在被代理人这里,只有新到的流程才 会流转给代理人;
- > 代理流程范围: 代理流程范围是指将哪些流程代理出去, 默认为全部, 可以切换选 择某些流程,可以将不同的流程在同一时间内代理给不同的人处理。

## <span id="page-29-0"></span>三、C5-2-编辑代理

#### <span id="page-29-1"></span>5.3.1、概述

代理关系生成后是针对单条流程的,所以编辑代理只能针对某一条流程代理关系进行修 改,编辑代理主要有以下个功能点:

- 修改原有的代理关系,比如调整代理结束时间,调整代理范围;
- > 增加代理条件,根据条件将同一个流程在同一个时间内代理。

#### <span id="page-29-2"></span>5.3.2、编辑代理

编辑已有代理显示如图 C5-2-1 所示, 被代理人和流程路径是不能修改的, 只能调整时 间范围代理范围。

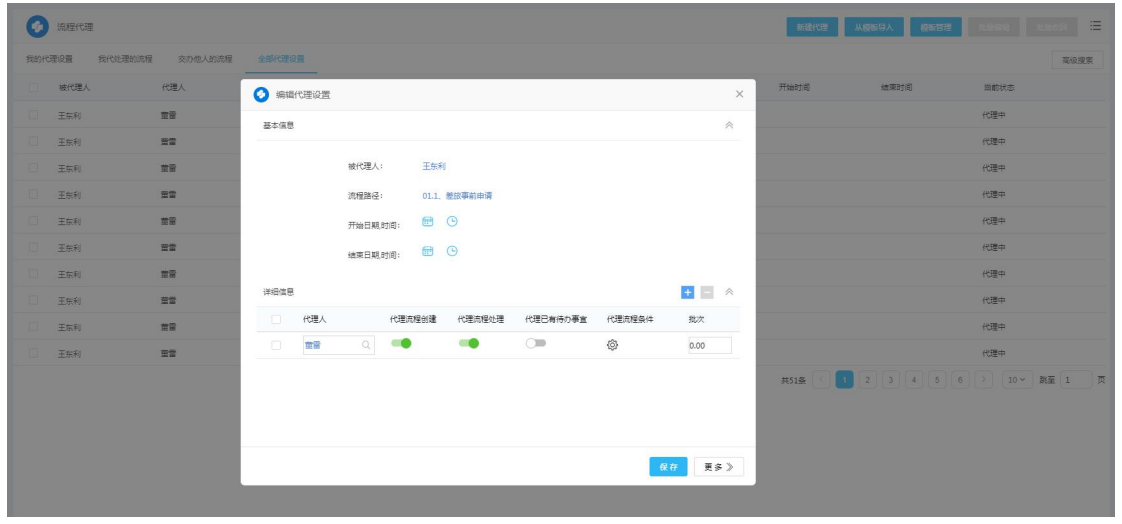

C5-2-1

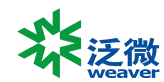

#### <span id="page-30-0"></span>5.3.3、代理条件

同一个流程可以根据条件不同代理给不同的用户,在已有关系列表中有\*\*按钮,可以 添加条件,根据条件选择不同的代理人,新的代理关系可以点击 <mark>土 和 在按钮进行增减。</mark>

## <span id="page-30-1"></span>四、C5-3-代理列表

#### <span id="page-30-2"></span>5.4.1、概述

在代理列表中主要有以下几个任务:

- > 查看已有代理关系;
- 编辑代理;
- 收回代理。

| 6<br>流程代理         |         |        |      |                     | 新建代理 | 从模板导入<br>模板管理 | 比较编辑 | $\equiv$<br>批量收回 |
|-------------------|---------|--------|------|---------------------|------|---------------|------|------------------|
| 我代处理的流程<br>我的代理设置 | 交办他人的流程 | 全部代理设置 |      |                     |      |               |      | 高级搜索             |
| 被代理人<br>$\Box$    | 代理人     | 创建人    | 类型   | 路径                  | 开始时间 | 结束时间          | 当前状态 |                  |
| <b>COL</b><br>王东利 | 查面      | 系统管理员  | 网上报销 | 01.1、差旅事前申请         |      |               | 代理中  |                  |
| 王东利               | 萱雷      | 系统管理员  | 网上报销 | 01.2. 差認農用报销        |      |               | 代理中  | 编辑               |
| $\Box$<br>王东利     | 草面      | 系统管理员  | 网上报销 | 01.3. 差旅报销 (无事前)    |      |               | 代理中  | 收回此条代理<br>收回全部代理 |
| 王东利               | 查雷      | 系统管理员  | 网上报销 | 02.1. 员工房用事前申请      |      |               | 代理中  |                  |
| 王东利               | 首窗      | 系统管理员  | 网上报销 | 02.2. 员工费用报销        |      |               | 代理中  |                  |
| 王东利               | 查面      | 系统管理员  | 网上报销 | 02.3、员工奏用报销(无事前)    |      |               | 代理中  |                  |
| $\Box$<br>王东利     | 営業      | 系统管理员  | 网上报销 | 03.1. 业务招待事前申请      |      |               | 代理中  |                  |
| $\Box$<br>王东利     | 查面      | 系统管理员  | 网上报销 | 03.2、业务招待费用报销       |      |               | 代理中  |                  |
| $\Box$<br>王东利     | 查雷      | 系统管理员  | 网上报销 | 03.3. 业务招待费用报销(无事前) |      |               | 代理中  |                  |
| $\Box$<br>王东利     | 童窗      | 系统管理员  | 网上报销 | 04.1、个人/番用金借款申请     |      |               | 代理中  |                  |
|                   |         |        |      |                     | 共51条 |               |      |                  |

C5-3-1

### <span id="page-30-3"></span>5.4.2、查看代理

代理关系分为了 4 个页面显示

- > 我的代理设置: 当前用户让其他人代理的流程列表;
- > 我待处理的流程: 其他用户让当前用户代理的流程列表;
- 交办他人的流程:
- 全部代理设置:所有代理关系,包含与当前操作者无关的代理关系。

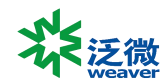

<span id="page-31-0"></span>5.4.3、收回代理

在图 C5-3-1 中, 收回代理有两种收回方式:

- > 收回此条代理:点击后仅仅收回当前选择的这条流程的代理关系
- <span id="page-31-1"></span>收回全部代理:点击后收回当前用户所有代理出去的流程。

## 五、C5-4-代理模板

<span id="page-31-2"></span>流程代理关系可以存为模板,

## 六、C5-5-注意事项

设置代理关系需要注意以下两点:

- 在不设置条件的情况下,不能将同一时间同一个流程代理给 2 个用户;
- > 不能将代理的流程再次代理给其他用户, 即 A 用户将流程代理给了 B 用户, B 用 户只能将自己的流程代理给 C 用户,而不能将代理 A 处理的流程再次代理给 C 用 户。

# <span id="page-31-3"></span>**第 6 章 查询流程**

## <span id="page-31-4"></span>一、概述

<span id="page-31-5"></span>用于用户查询和跟踪流程。

## 二、C6-1-查询流程

1、点击前端用户中心菜单【流程】--【查询流程】打开如图 C6-1-1 所示的页面:

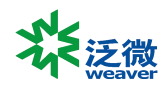

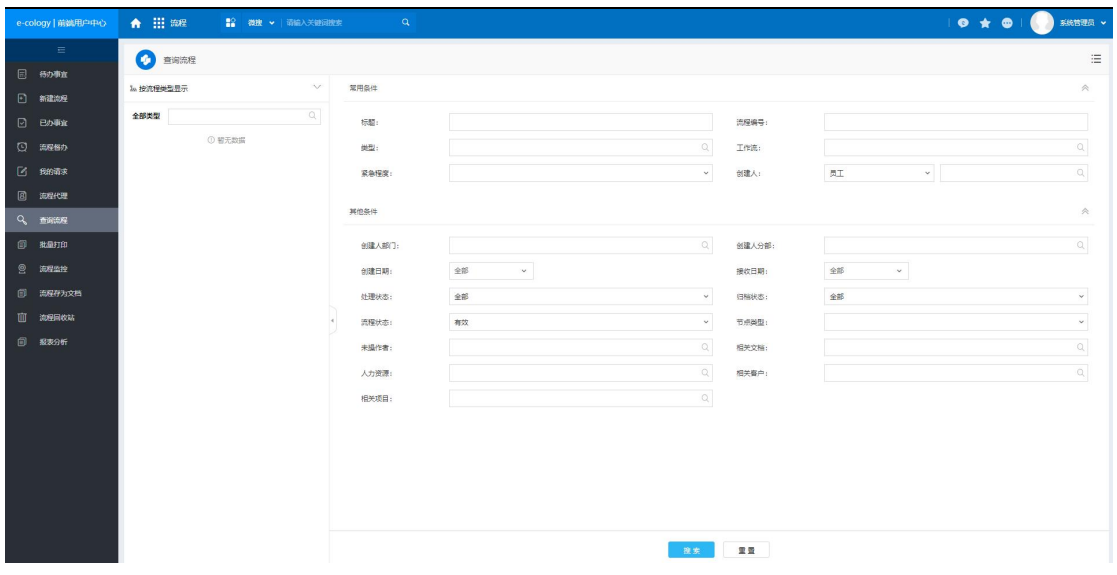

C6-1-1

- 2、左侧为树,有两种显示方式:
	- 按流程类型显示:根据流程类型为节点分类展示流程;
	- 按查询种类显示:根据自定义的查询类型为节点展示所属的流程。

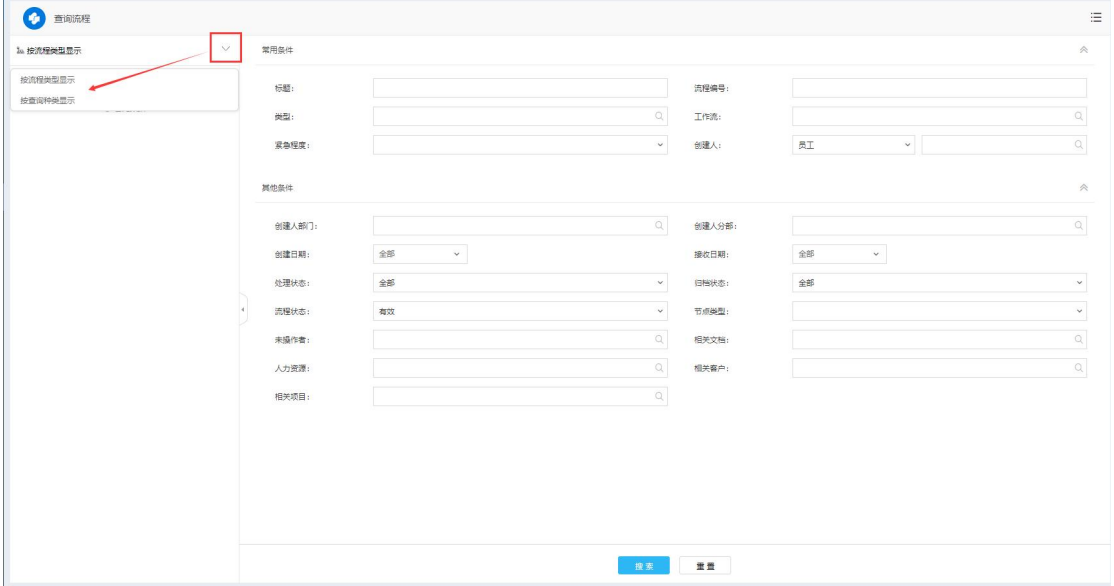

C6-1-2

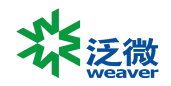

# <span id="page-33-0"></span>**第 7 章 批量打印**

## <span id="page-33-1"></span>一、概述

用户在这里可以对有权限打印的流程选择批量打印,而不需要点开每个流程表单打印, 减少打印操作步骤。

## <span id="page-33-2"></span>二、C7-1-批量打印

## <span id="page-33-3"></span>7.2.1、打印

点击前端批量打印按钮显示如图 C7-1-1 所示,

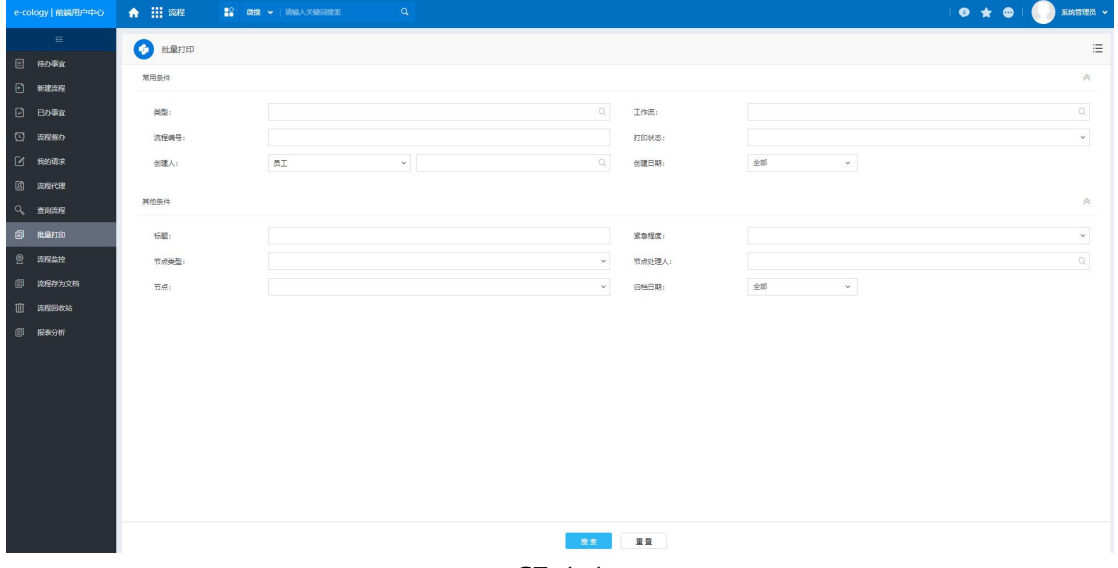

C7-1-1

搜索后显示出可以批量打印的流程, 如图 C7-1-2 所示, 这些流程必须设置了打印模板 才会显示,选择流程后点击【批量打印】弹出打印预览页面后开始批量打印。

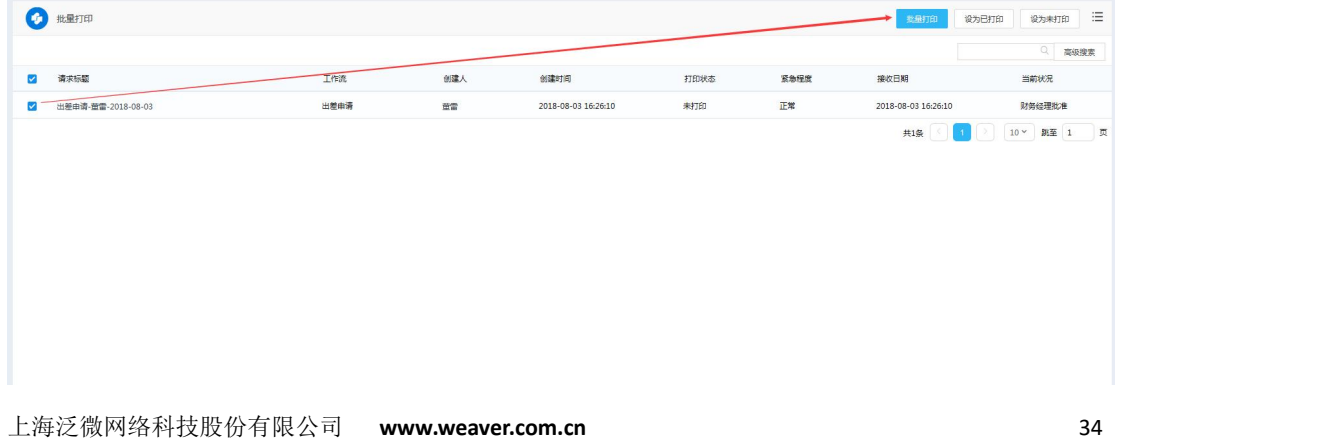

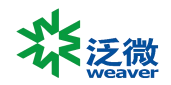

#### C7-1-2

- 批量打印选择的是同一个类型的流程,只会显示出一个打印预览页面;
- 批量打印时选择多个不同类型的流程,每个类型的流程会显示出一个打印预览页面, 因为类型不一样,打印模板也不一样,为了确保打印正确,所以每个类型都会显示 一个打印预览页面。

#### <span id="page-34-0"></span>7.2.2、打印标记

在图 C7-1-2 所示页面除批量打印按钮外,还有【设为已打印】和【设为未打印】两个 菜单,批量打印过的流程会变为已打印,也可以自定义为已打印或未打印,方便用户在批量 打印时选择需要打印的流程。

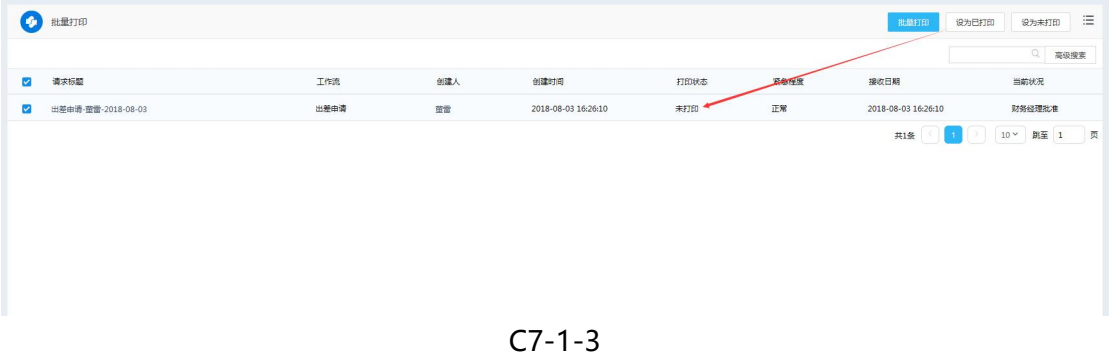

## <span id="page-34-1"></span>**第 8 章 流程监控**

#### <span id="page-34-2"></span>一、概述

具有工作流维护权限的人员才能够进入到流程监控页面,在这个页面将列出系统中当前 用户有权限监控的所有工作流,主要用于将某些流程从系统中删除、以及流程的强制收回、 流程的强制归档、以及对流程的干预。

## <span id="page-34-3"></span>二、C8-1-功能说明

点击前端菜单【流程】--【流程监控】,打开如图 C8-1-1 所示的页面:

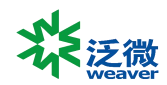

| e-cology 新選用户中心                                                                                  | ← 田 深程                                               |                  |                                        |                         |                | $\bullet\bullet\bullet\bullet\bullet$<br>$\frac{1}{20} \frac{1}{20}$ . |
|--------------------------------------------------------------------------------------------------|------------------------------------------------------|------------------|----------------------------------------|-------------------------|----------------|------------------------------------------------------------------------|
| $\equiv$<br>日 待の事宜<br>□ 新建流程<br>□ BD事宜<br>$Q$ area<br>[2] 100年末<br><b>图 流程代理</b><br>$Q_0$ manner | <b>O</b> near<br>常用条件<br>标题:<br>类型:<br>创建日期:<br>网络条件 | 全部<br>$\omega^-$ | $\alpha$                               | 流程编号:<br>工作流:<br>流程创建人: | $\omega$<br>员工 | $\equiv$<br>会<br>$\alpha$<br>$\alpha$<br>$\hat{\mathcal{R}}$           |
| 图 批单打印                                                                                           | 创建人部门:                                               |                  | $\begin{array}{c} \square \end{array}$ | 创建人分部:                  |                | $\alpha$                                                               |
| 2 海程监控                                                                                           | 要急程度:                                                |                  | $\omega$                               | 流程清末10                  |                |                                                                        |
| 图 流程存为文档                                                                                         | 节点类型:                                                |                  | $\sim$                                 | 未提作者:                   |                | $\alpha$                                                               |
| <b>面 流程回收站</b>                                                                                   | 归相状态:                                                |                  | $\omega$                               | 特别状态:                   |                | $\downarrow$                                                           |
| <b>图 服装分析</b>                                                                                    | 相关文档:                                                |                  | $\mathbb{Q}$                           | 人力资源:                   |                | $\alpha$                                                               |
|                                                                                                  | 相关察户:                                                |                  | $\mathbb{Q}$                           | 相关项目:                   |                | $\alpha$                                                               |
|                                                                                                  |                                                      |                  | 读素                                     | 重量                      |                |                                                                        |

C8-1-1

输入查询条件,点击【搜索】,列表中会显示符合条件的流程,如图 C8-1-2 所示:

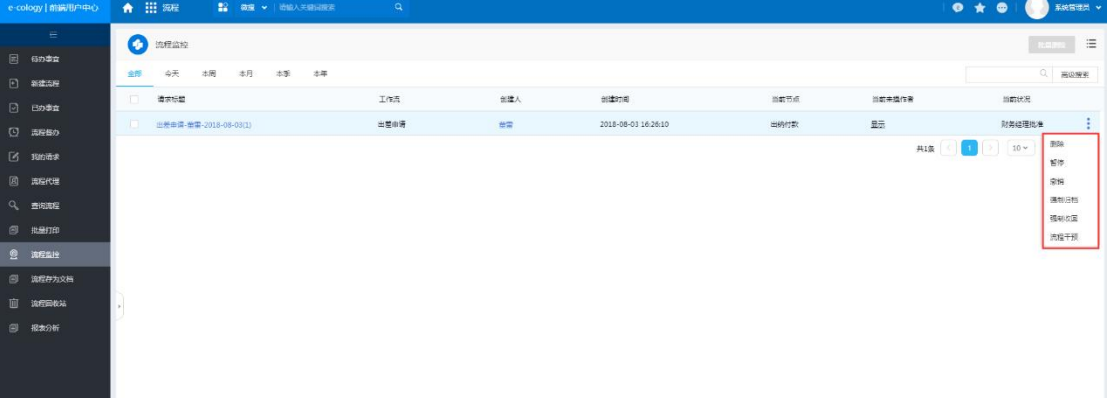

C8-1-2

- 默认展现【全部】标签页。
- 可选标签页有【今天】、【本周】、【本月】、【本季】、【本年】,可选择监控各时间段 的流程。
- 鼠标覆上列表行显示有权限的监控操作。
	- 批量删除: 具有权限的人在如图 C8-1-2 所示页面中选择需要从系统中删除的流程 (勾选流程前的 Check 框即可), 点击右上角的【批量删除】按钮, 在出现的确认 删除提示框中点击"确定"按钮即可删除所选的流程。
	- 删除: 具有权限的人在图 C8-1-2 所示页面中点击鼠标覆上流程列表行显示的【删 除】按钮,在出现的确认删除提示框中点击"确定"按钮即可删除所选的流程。
	- 批量强制归档:具有权限的人在如图 1 所示页面中选择需要强制归档的流程(勾 选流程前的 Check 框即可), 点击右上角的【强制归档】按钮, 即可将工作流批量 归档。
	- 暂停:具有权限的人针对可以暂停的流程在如图 C8-1-2 所示页面中点击鼠标覆上 列表行显示的【暂停】按钮,可将流程暂停。

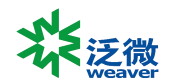

- 撤销:具有权限的人针对可以撤销的流程在如图 C8-1-2 所示页面中点击鼠标覆上 列表行显示的【撤销】按钮,可将流程撤销。
- 强制归档: 具有权限的人在如图 C8-1-2 所示页面中点击鼠标覆上列表行显示的 【强制归档】按钮,即可将该流程归档。
- 强制收回: 具有权限的人在如图 C8-1-2 所示页面中点击鼠标覆上列表行显示的 【强制收回】按钮,即可将该流程收回。
- 流程干预:具有权限的人在如图 C8-1-2 所示页面中点击鼠标覆上列表行显示的 【流程干预】按钮,即可打开流程进行干预操作。

# <span id="page-36-0"></span>**第 9 章 流程存为文档**

## <span id="page-36-1"></span>一、概述

<span id="page-36-2"></span>流程存为文档页面用于前端有权限的用户将流程存为文档。

## 二、C9-1-流程存为文档

有"流程保存为文档"权限的用户从前端应用中心可进入【流程】-【流程存为文档】 页面,进入后页面如图 C9-1-1 所示:

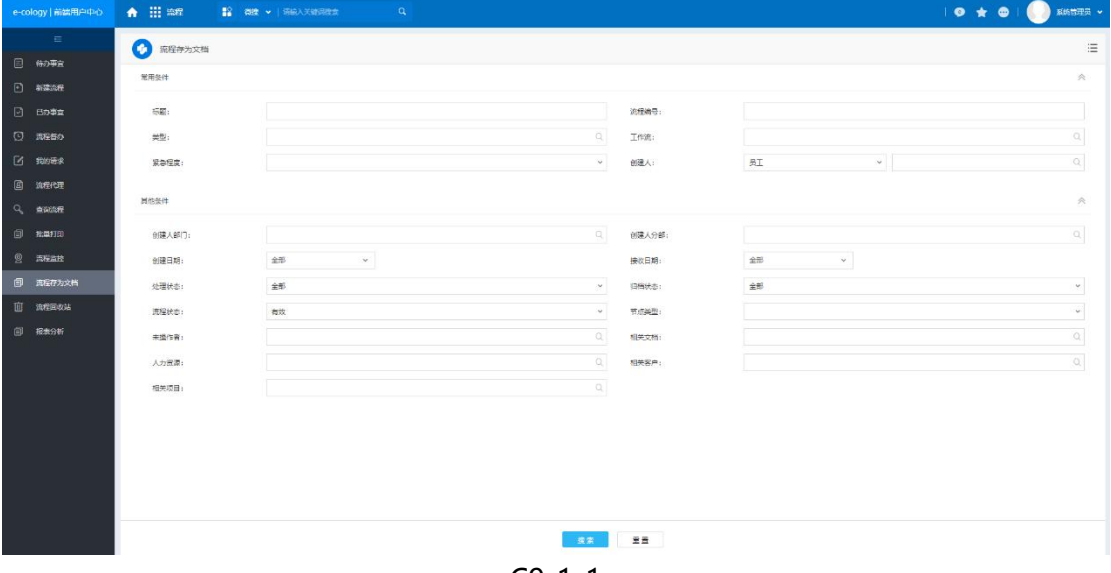

C9-1-1

 默认显示流程查询条件,输入条件后点击【搜索】可根据输入条件搜索出对应的结 果,点击【重置】可将输入的条件清空。不输入条件搜索则所示所有可以存为文档 的流程(后端【路径设置】-【高级设置】-【流程存为文档】中设置了"文档存放

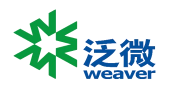

路径"的流程路径下的流程)。

在图 C9-1-1 所示操作界面中点击【搜索】, 跳转的页面如图 C9-1-2 所示:

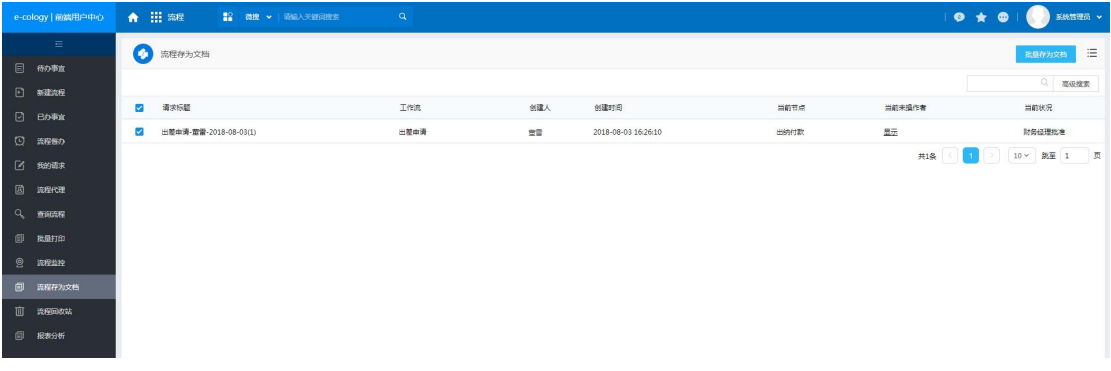

C9-1-2

- 勾选流程列表中的记录,点击【批量存为文档】,可将所选流程存为文档。
- 流程存为文档后可在文档模块找到保存的文档。如后端【路径设置】-【高级设置】 -【流程存为文档】中没有设置"文档所有者",则存为文档的所有者默认为系统管 理员。

被存为文档流程可以在文档目录中找到, 如图 C9-1-3 所示, 打开文档后, 流程内容以 附件的形式存放在文档中,用户查看附件如图 C9-1-4 所示,看到的就是以文档形式展现的 流程内容,这样做的好处是文档可以进行共享的,而不象流程为了给没有参与流程的用户看 必需通过转发方式,而且可以控制是否在转为文档的时候展现签字意见。

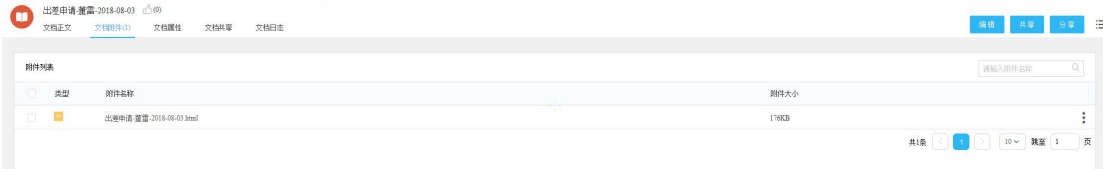

C9-1-3

<span id="page-37-0"></span>C9-1-4

# **第 10 章流程回收站**

## <span id="page-37-1"></span>一、概述

用户和管理员删除流程后,希望能够找回这个被删除的流程,可以通过流程回收站进行 找回。

上海泛微网络科技股份有限公司 **www.weaver.com.cn** 38

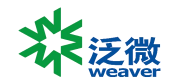

## <span id="page-38-0"></span>二、C10-1-恢复

点击流程回收站显示如图 C10-1-1 所示,通过流程分类或查询流程找到需要恢复的流 程,列表菜单中【恢复】按钮,点击后即可恢复被删除的流程。

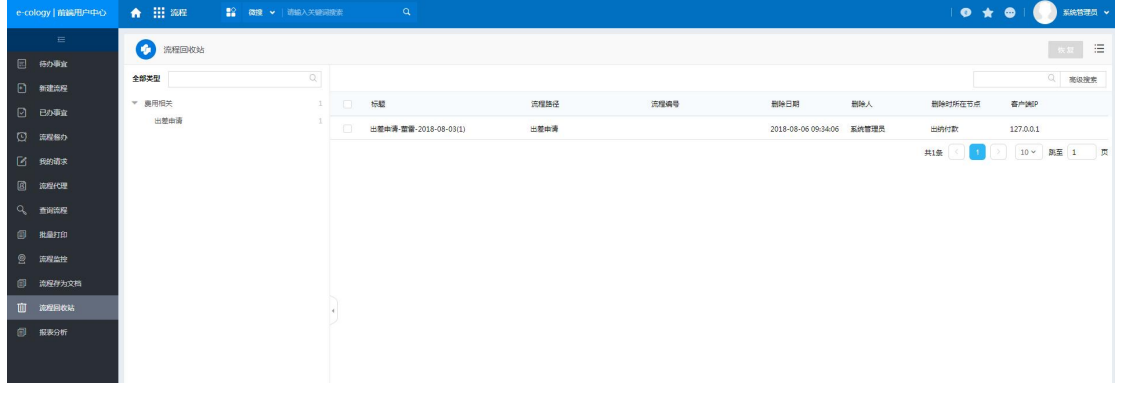

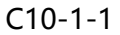

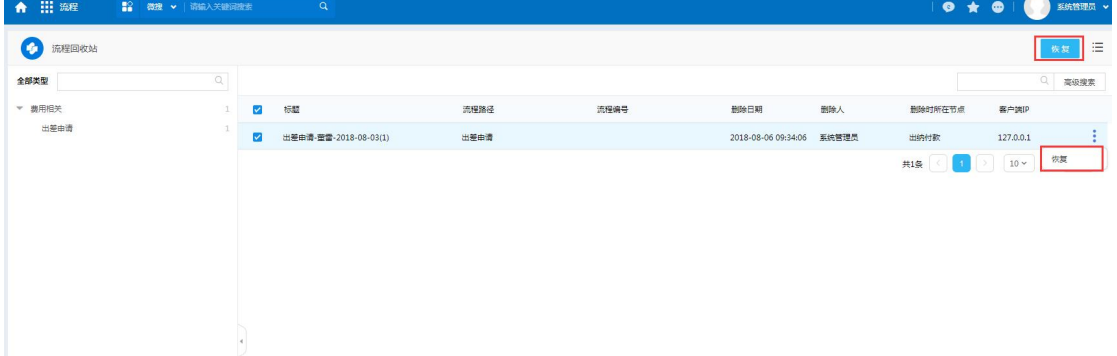

<span id="page-38-1"></span>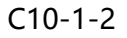

# **第 11 章报表分析**

<span id="page-38-2"></span>一、概述

报表分析功能提供了用户流程报表的分析能力,通过对流程数据的分析给出相应的图表, 让用户更好掌握需要的数据。

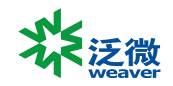

## <span id="page-39-0"></span>二、C11-1-报表分析

### <span id="page-39-1"></span>11.2.1、报表分析列表

点击【报表分析】后显示如图 C11-1-1 所示,

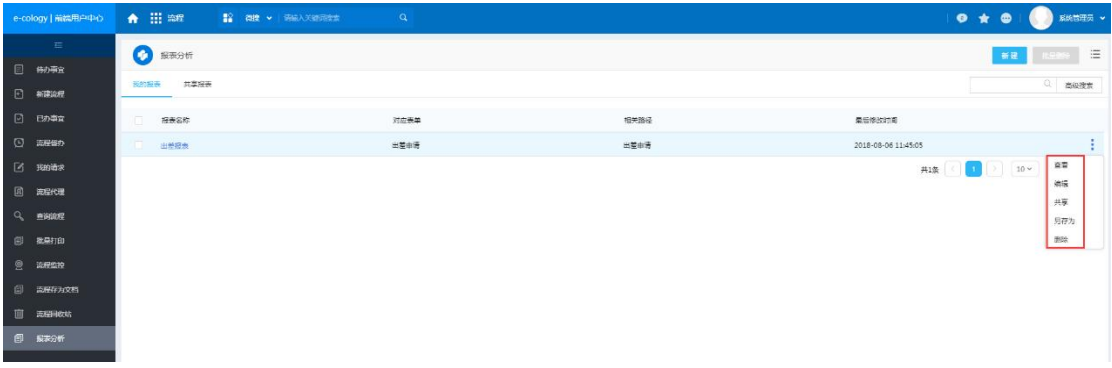

#### C11-1-1

- > 新建:添加分析报表;
- > 批量删除: 选中未使用的报表批量删除;
- 列表菜单:
	- 查看: 查看报表;
	- 编辑:修改分析报表参数;
	- 共享: 设置分析报表使用范围;
	- 另存为: 将分析报表另外保存一份新的, 方便用户修改复用已有报表设置;
	- 删除:删除当前报表。

### <span id="page-39-2"></span>11.2.2、创建分析报表

点击新建按钮后显示如图 C11-1-2 所示,显示分析报表创建导航页面。

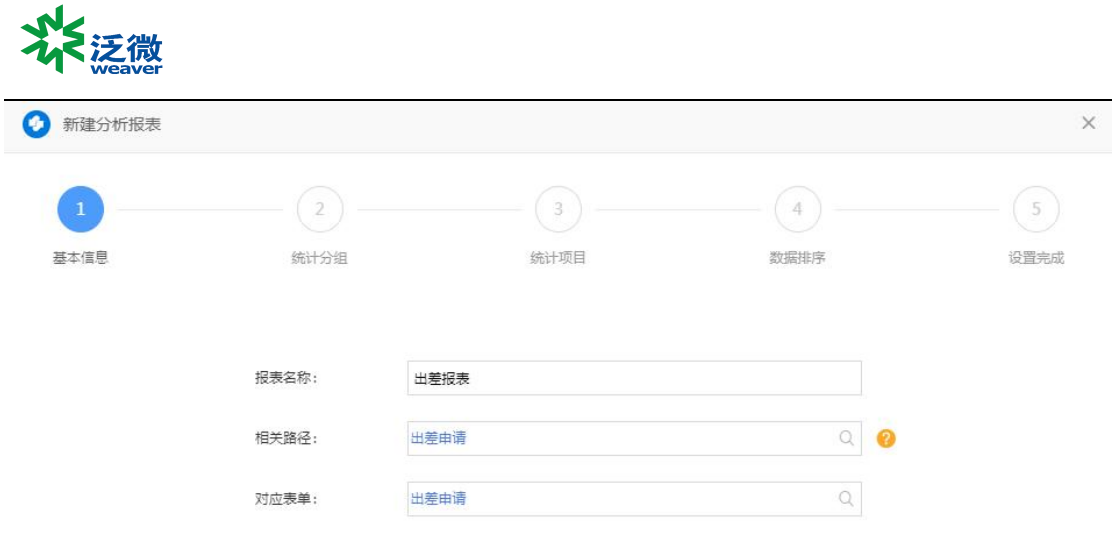

保存 下步 更多》

C11-1-2

- 基本信息:设置分析报表的名称和数据来源
	- 报表名称:分析报表名称;
	- 相关路径: 选择需要分析的流程, 可以选多个类型的流程;
	- 对应表单: 选择流程后会自动带出对应表单;
	- 点击下一步或保存后就不允许修改路径和表单了。
- > 统计分组: 选择需要统计的表单字段:

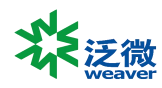

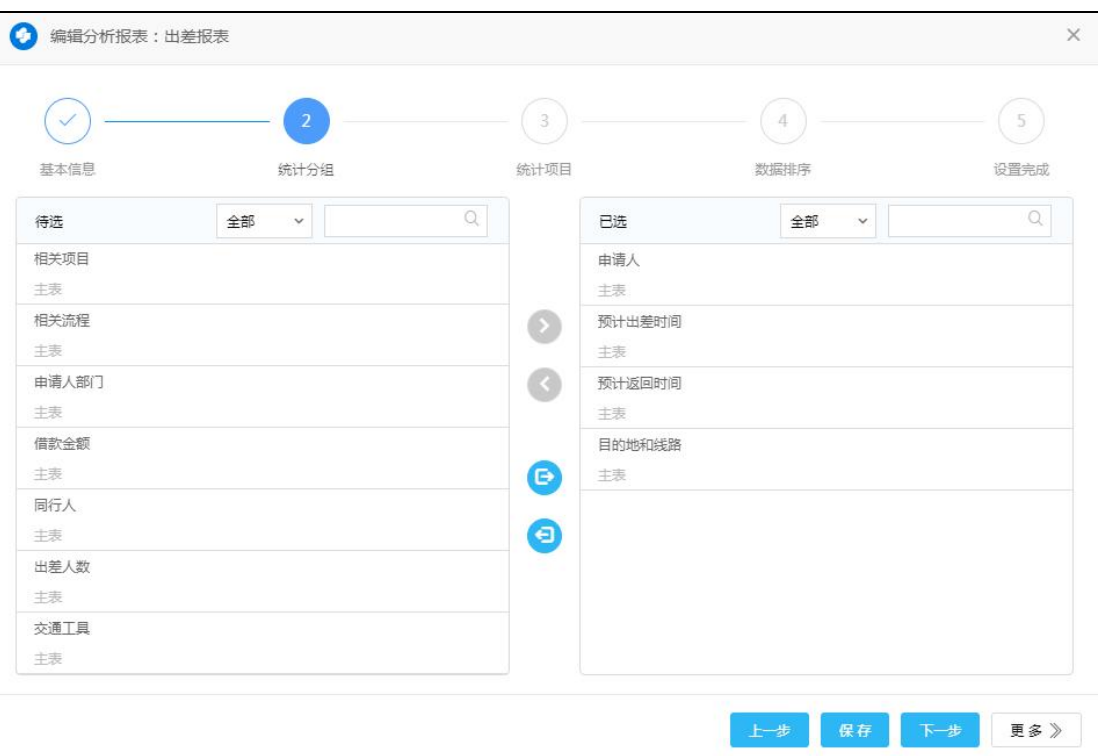

C11-1-3

▷ 统计项目: 显示统计项目和公式列表, 如图 C11-1-4 所示, 点击 <sup>++</sup>可以增加新的 统计公式,如图 C11-1-5 所示;

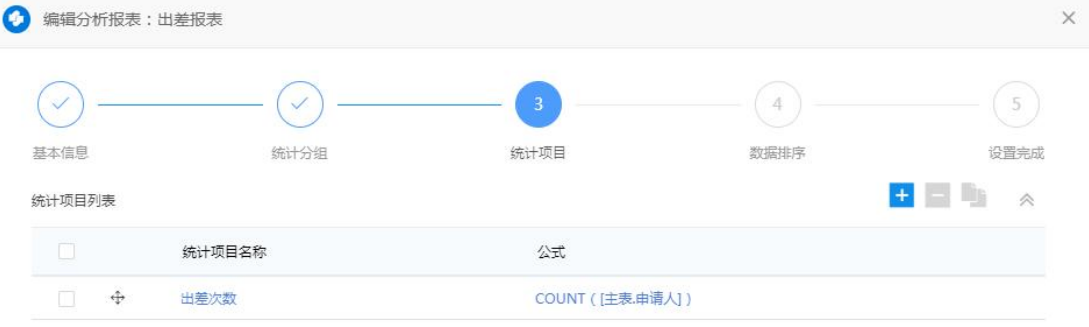

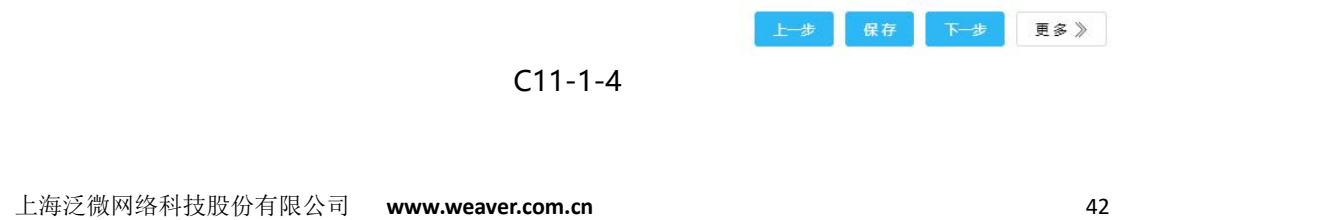

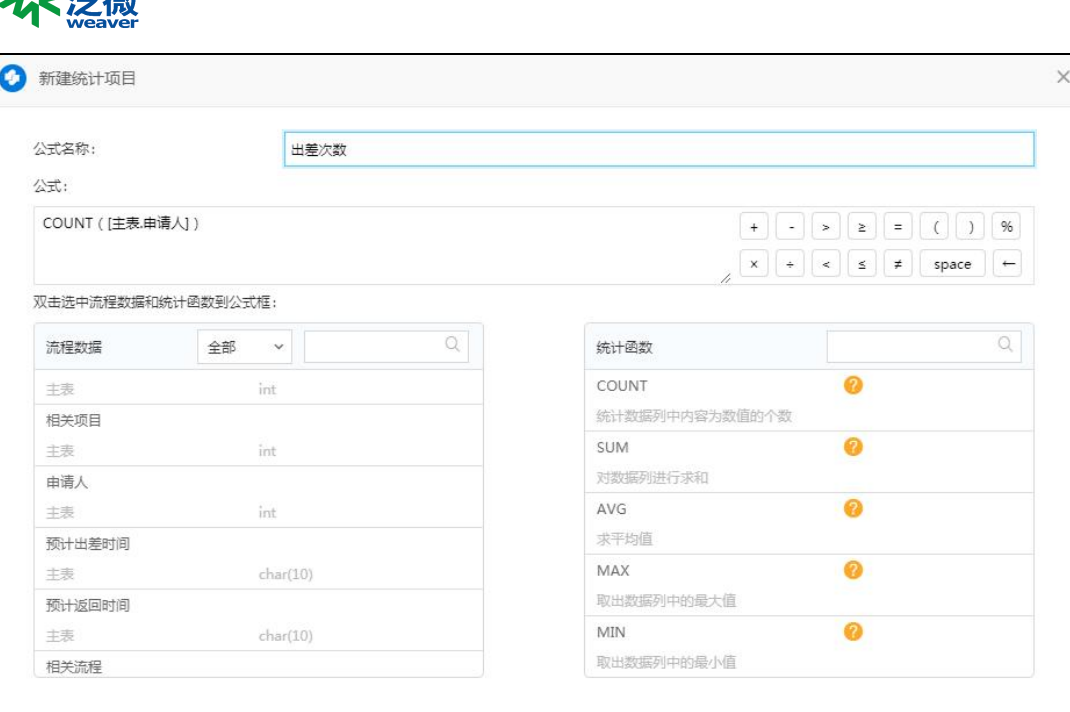

更多》

 $C11 - 1 - 5$ 

公式名称:统计公式的名称;

 $M_{\leq,-\infty}$ 

- 公式: 统计公式, 如果要使用函数, 需要先点击函数, 然后选择左侧的字段, 如果 不使用函数,可以直接双击字段进行计算,如果直接计算要求字段为整数型或浮点  $\,$ 型; the contract of the contract of the contract of the contract of the contract of the contract of the contract of the contract of the contract of the contract of the contract of the contract of the contract of the c
- COUNT: 根据分组信息统计当前组中记录数,例如 COUNT(字段 1);
- SUM: 根据分组信息求函数的和,例如 SUM(字段 1+字段 2);
- AVG: 根据分组信息求函数结果的平均值,例如 AVG(字段 1);
- MAX: 根据分组信息求函数结果的最大值,例如 MAX(字段 1);
- MIN: 根据分组信息求函数结果的最小值,例如 MIN(字段 1);
- COUNTA: 根据分组信息求函数结果的最小值,例如 MIN(字段 1);
- COUNTBLANK:根据分组信息求指定字段中空内容个数,例如 COUNTBLANK(字 段 1);
- COUNTIF: 根据分组信息求满足条件的记录数量, 例如 COUNTIF(字段 1>字段 2);
- SUMIF: 根据分组信息求满足条件的字段值的和, 例如 SUMIF(字段 1>字段 2,字 段 3);
- MAXIF: 根据分组信息求满足条件的字段最大值, 例如 MAXIF(字段 1>字段 2,字 段 3);
- MINIF: 根据分组信息求满足条件的字段最小值, 例如 MINIF(字段 1>字段 2,字 段 3)。

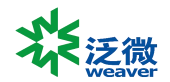

- 数据排序:设置排序字段,可以升序或降序,如果设置多个排序字段,按最上面的 作为优先排序字段;
- 以上步骤设置完成后点击保存后分析报表设置完成。

#### <span id="page-43-0"></span>11.2.3、查看报表

点击创建好的报表名称后显示出搜索页面,如图 C11-1-6

| <b>CO</b> HERR          |        |                                              |                                         |            |                                         |         | 提卖 重置 存为模板 | $\equiv$ |
|-------------------------|--------|----------------------------------------------|-----------------------------------------|------------|-----------------------------------------|---------|------------|----------|
| 全部条件                    |        |                                              |                                         |            |                                         |         |            |          |
| 作为报表条件                  | 李設     | 条件                                           |                                         |            |                                         |         |            |          |
| $\Box$                  | 请求标题   | 每于<br>$\checkmark$                           |                                         |            |                                         |         |            |          |
| $\Box$                  | 愛急程度   | $\overline{\mathbb{E}}\overline{\mathbb{R}}$ |                                         |            | $\checkmark$                            |         |            |          |
| $\Box$                  | 创建人    | 周于<br>$\checkmark$                           |                                         |            | $\hbox{\ensuremath{\mathcal Q}}$        |         |            |          |
| $\Box$                  | 创建日期   | 开始日期<br>$\sim$                               | 结束日期<br>$\boxplus$<br>--                |            |                                         |         |            |          |
| $\overline{\mathbf{v}}$ | 工作流    | 出差申请                                         | $\mathbb{Q}$                            |            |                                         |         |            |          |
| $\Box$                  | 当前节点 2 |                                              | $\hbox{\ensuremath{\mathsf{Q}}\xspace}$ |            |                                         |         |            |          |
| $\Box$                  | 未提作者   | 包含<br>$\checkmark$                           |                                         |            | $\hbox{\ensuremath{\mathsf{Q}}}$        |         |            |          |
| $\Box$                  | 流程状态   | $_{\rm v}$                                   |                                         |            |                                         |         |            |          |
| $\Box$                  | 归档日期   | 开始日期<br>$\sim$                               | $\qquad \qquad \boxplus \qquad$<br>结束日期 |            |                                         |         |            |          |
| $\Box$                  | 相关文档   | 包含<br>$\checkmark$                           |                                         |            | $\hbox{\ensuremath{\mathsf{Q}}}\xspace$ |         |            |          |
| $\Box$                  | 相关奋户   | 周于<br>$\checkmark$                           |                                         |            | $\hbox{\ensuremath{\mathsf{Q}}}\xspace$ |         |            |          |
| $\Box$                  | 相关项目   | 周于<br>$\checkmark$                           |                                         |            | $\hbox{\ensuremath{\mathsf{Q}}}$        |         |            |          |
| $\Box$                  | 由清人    | 周于<br>$\checkmark$                           |                                         |            | $\hbox{\ensuremath{\mathsf{Q}}}$        |         |            |          |
| $\Box$                  | 事由     | 包含<br>$\checkmark$                           |                                         |            |                                         |         |            |          |
| $\Box$                  | 预计出差时间 | $\star\mp$                                   | ▼ 新选择日期<br>$\boxplus$                   | 大于         |                                         | ▼ 请选择日期 | $\boxplus$ |          |
| $\Box$                  | 预计返回时间 | 大于                                           | ▼ 諸法捍日期<br>$\boxplus$                   | $\star\mp$ |                                         | ▼ 请选择日期 | $\boxplus$ |          |
| $\Box$                  | 相关流程   | 属于<br>$\checkmark$                           |                                         |            | $\mathbb{Q}$                            |         |            |          |

C11-1-6

> 第一列: 为报表条件, 选中的字段才作为查询条件;

> 第二列: 为字段, 除了表单字段外还流程相关状态;

> 第三列: 字段条件, 根据条件查找出流程数据。

点击查询后显示如图 C11-1-7,以列表形式显示出分析报表数据。

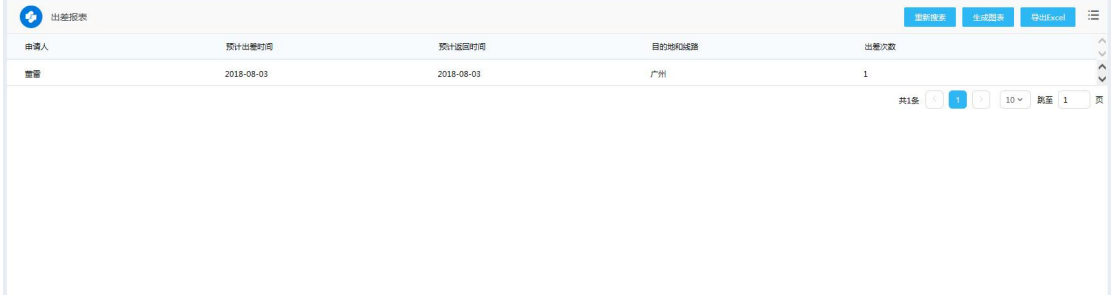

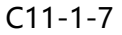

 生成图表:点击后显示如图 C11-1-8 所示,可以选择要用的图表,生成的图标可 以保存或下载 html 两种方式, 点击右下角 <sup>第5</sup>按钮, 显示如图 C11-1-9 所示, 会 在下方以列表方式展示图表数据内容。

上海泛微网络科技股份有限公司 **www.weaver.com.cn** 44

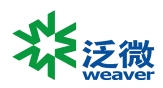

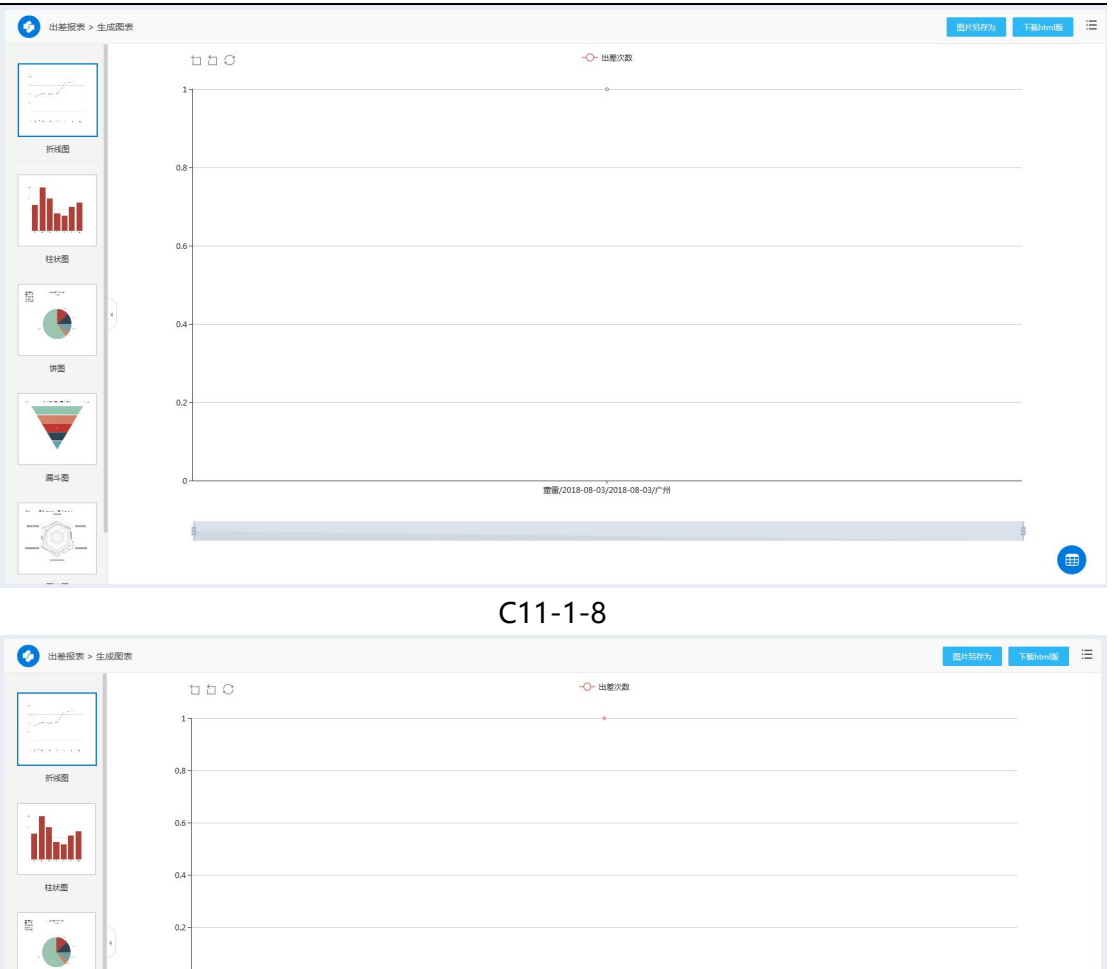

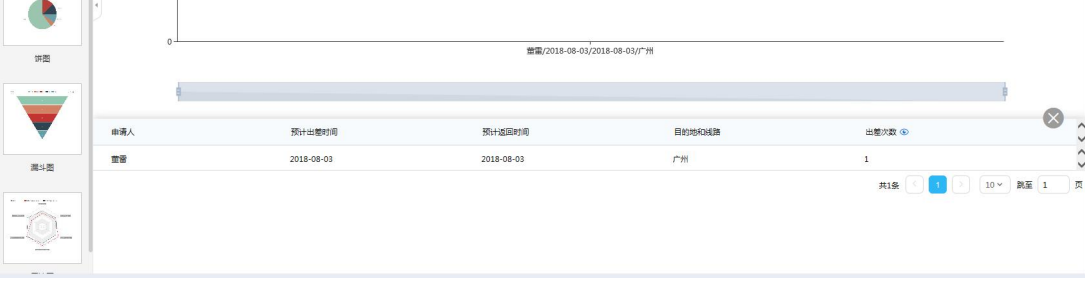

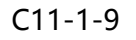

<span id="page-44-0"></span>▶ 导出 excel, 点击后可以将 C11-1-7 中所示的内容导出到 excel 表格中。

## 三、C11-2-报表共享

报表需要共享后用户才可以使用,列表菜单中点击共享后显示如图 C11-2-1 所示,直 接点击 <sup>+</sup> 添加。

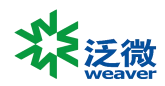

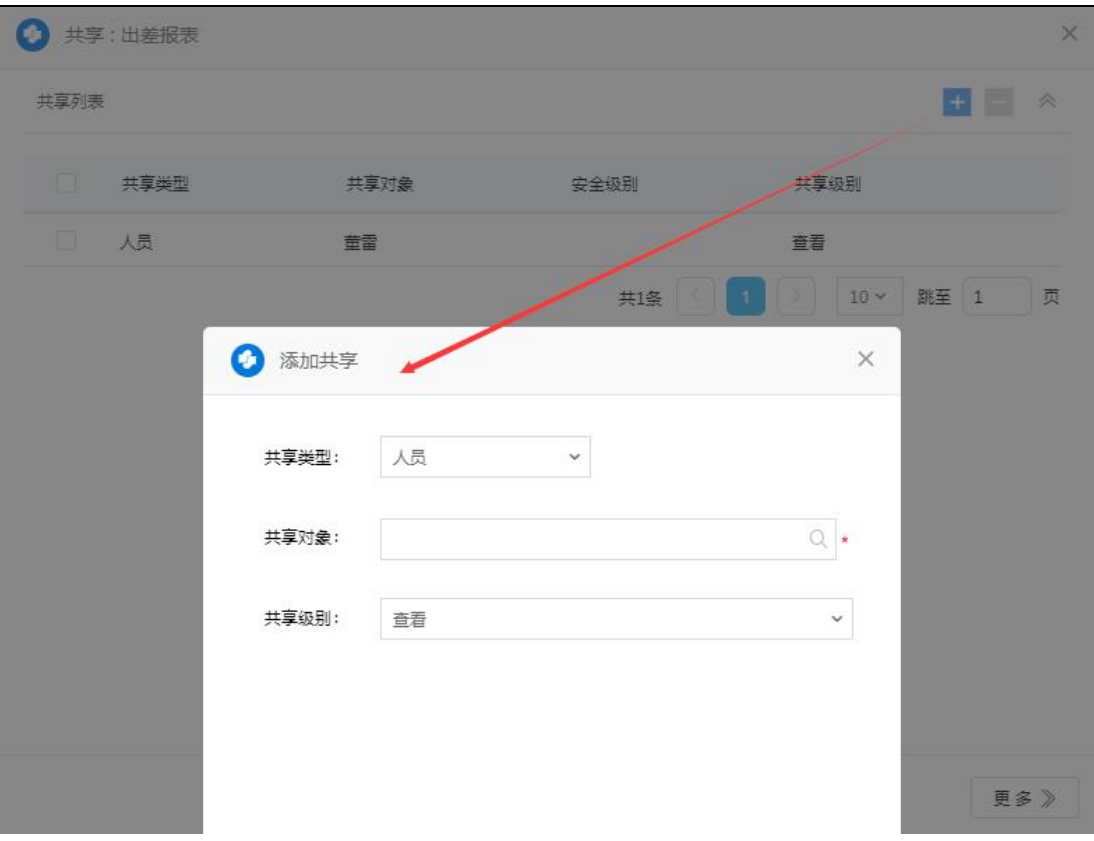

C11-2-1

查看:共享添加查权限,共享对象可以使用这个分析报表;

编辑:共享添加编辑权限:共享对象可以修改这个分析报表。

添加共享范围后被共享用户可以在报表共享页面看到共享的报表,显示如图 C11-2-2 所示,点击报表名称可以查看分析报表内容。

| e-cology   前編用户中心                                    | A III mm                                       | $\alpha$<br>■ 微搜 > 请输入关键问搜索 |           |       |                                       |
|------------------------------------------------------|------------------------------------------------|-----------------------------|-----------|-------|---------------------------------------|
| $\equiv$<br>$\Box$<br>待の事宜                           | <b>C</b> 服装分析<br>共享报表<br>我的报表                  |                             |           |       | 注<br>0 海绵激素                           |
| $\boxdot$<br>新建流程<br>□ Bか事宜                          | $\Box$<br>报表名称                                 | 对应表单                        | 相关路径      | 创建人   | $\wedge$<br>最后修改时间<br>$\vee$          |
| $\circ$<br>流程格の                                      | $\begin{array}{c} \square \end{array}$<br>出差报表 | 出差申请                        | 出差申请      | 系统管理员 | $\vdots$<br>2018-08-06 13:36:08       |
| 商<br>我的请求                                            |                                                |                             |           |       | 董番<br>$10 -$<br>页<br>共1条<br>A.<br>另存为 |
| 圆<br>流程代理<br>$\alpha$<br>查询流程                        |                                                |                             |           |       |                                       |
| $\qquad \qquad \textcircled{\scriptsize{1}}$<br>批量打印 |                                                |                             |           |       |                                       |
| $^{\circ}$<br>流程监控                                   |                                                |                             |           |       |                                       |
| $\square$<br>流程存为文档                                  |                                                |                             |           |       |                                       |
| 画<br>流程回收站                                           |                                                |                             |           |       |                                       |
| 报表分析<br>$\Box$                                       |                                                |                             |           |       |                                       |
|                                                      |                                                |                             | $-11 - 0$ |       |                                       |

C11-2-2

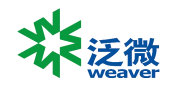

# <span id="page-46-0"></span>**第 12 章流程督办**

## <span id="page-46-1"></span>一、概述

流程督办人员可以对流程进行督办操作,在流程流转过程中各个节点都可以发表意见, 督办不会影响流程本身的流转。 在后台流程的督办设置中指定的督办人员才可以看到有权 督办的流程。

## <span id="page-46-2"></span>二、C12-1-功能说明

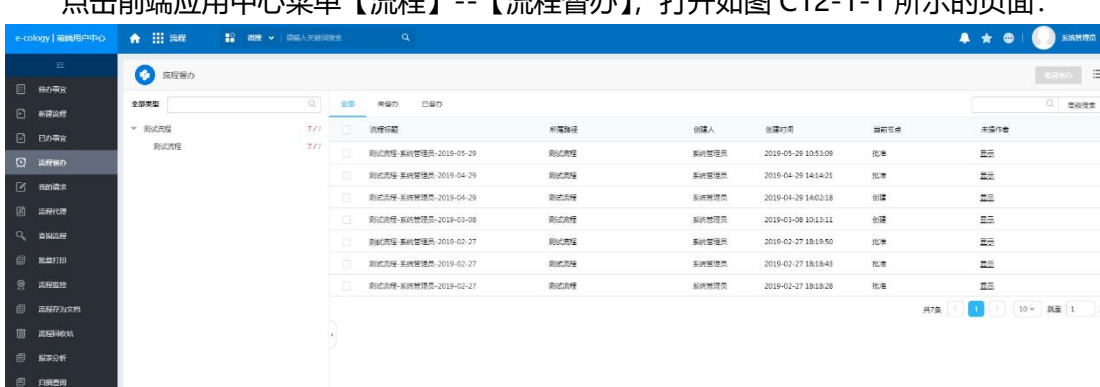

点击前端应用中心菜单【流程】--【流程督办】,打开如图 C12-1-1 所示的页面:

C12-1-1

> 点击请求标题链接查看流程处理情况, 在打开的页面中有右键【督办】按钮, 点击 【督办】后弹出意见输入框,督办后流程流转意见中就增加了一条操作为督办的记

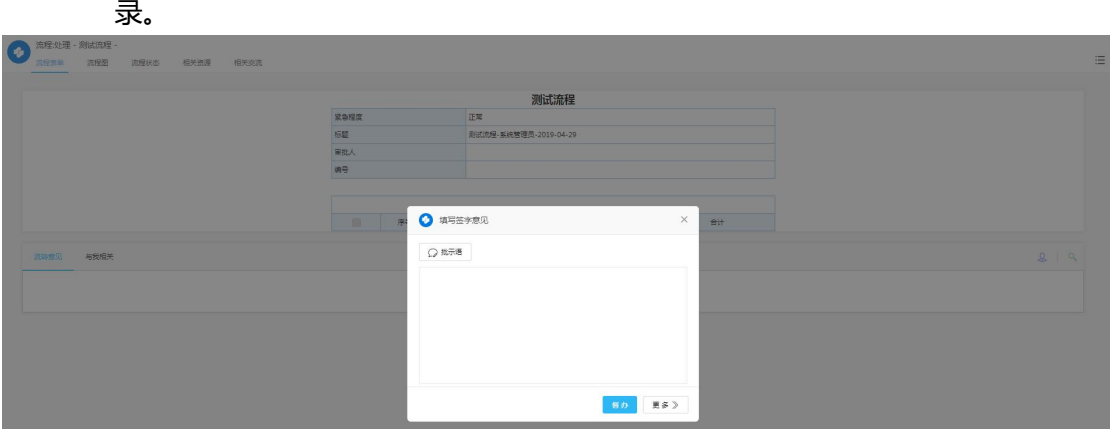

C12-1-2

> 批量督办:可以在前面的复选框中选择多个记录,点击批量督办按钮,可以批量进 行督办操作。

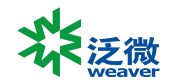

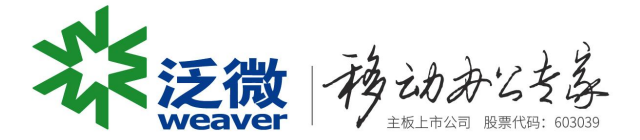

Submitted by Weaver

2018-08-06